# NÁVOD PRO PRÁCI S ELEKTRONICKÝM FORMULÁŘEM

# **PODÁNÍ ŽÁDOSTI O POSKYTNUTÍ DOTACE S ELEKTRONICKÝM PODPISEM**

Pro podání žádosti s elektronickým podpisem je nutné zajistit si certifikát od některé z certifikačních autorit (např. První certifikační autorita, a.s. - [www.ica.cz](http://www.ica.cz/), Česká pošta, s.p. - [www.postsignum.cz,](http://www.postsignum.cz/) eIdentity a.s. - [www.eidentity.cz\)](http://www.eidentity.cz/). Při použití certifikátu uloženého na kartě si zkontrolujte, zda máte nainstalovanou aplikaci pro správu čipových karet např. SecureStore a příslušné podpisové certifikáty zaregistrované v operačním systému.

# Obsah

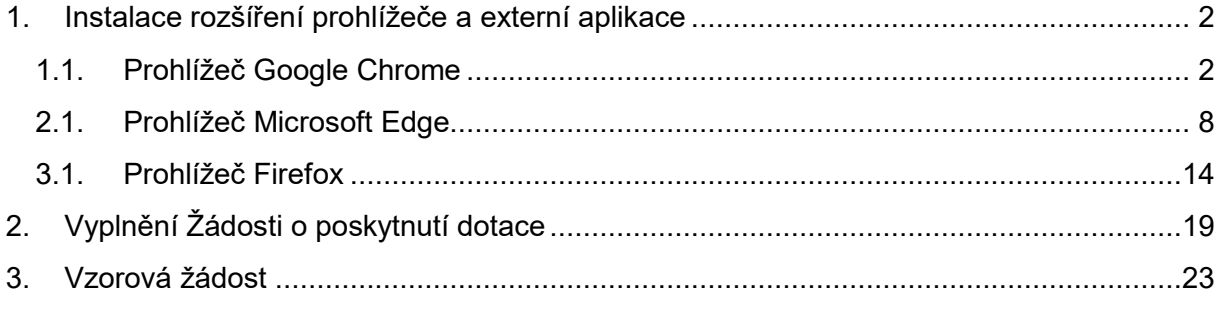

# <span id="page-1-0"></span>**1. Instalace rozšíření prohlížeče a externí aplikace**

Formulář žádosti vyžaduje rozšířenou funkčnost, kterou nelze zajistit stávajícími prostředky webového prohlížeče. Je potřeba instalovat rozšíření prohlížeče (FormApps Chrome Extension) a externí aplikaci (FormApps Signing Extension), která s tímto rozšířením spolupracuje.

## <span id="page-1-1"></span>**1.1. Prohlížeč Google Chrome**

Rozšíření prohlížeče se bude instalovat z internetového obchodu Chrome.

Pro instalaci stiskněte tlačítko "Instalovat rozšíření".

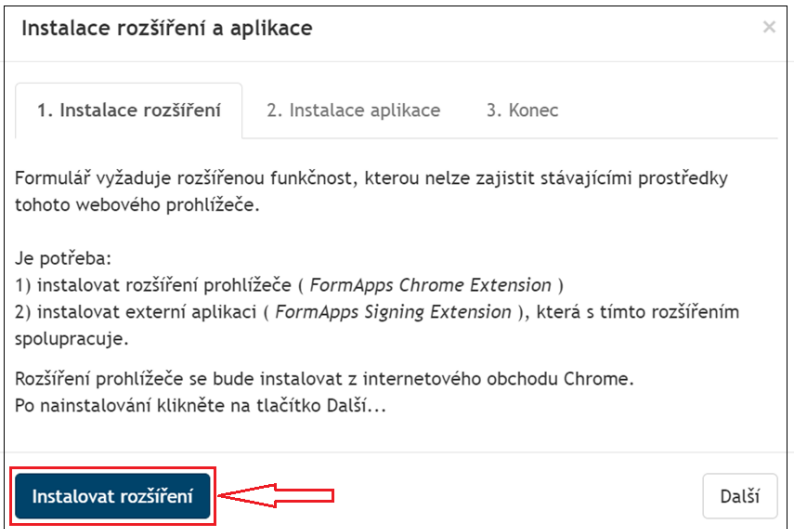

Po přesměrování do internetového obchodu Chrome stiskněte tlačítko "Přidat do Chromu".

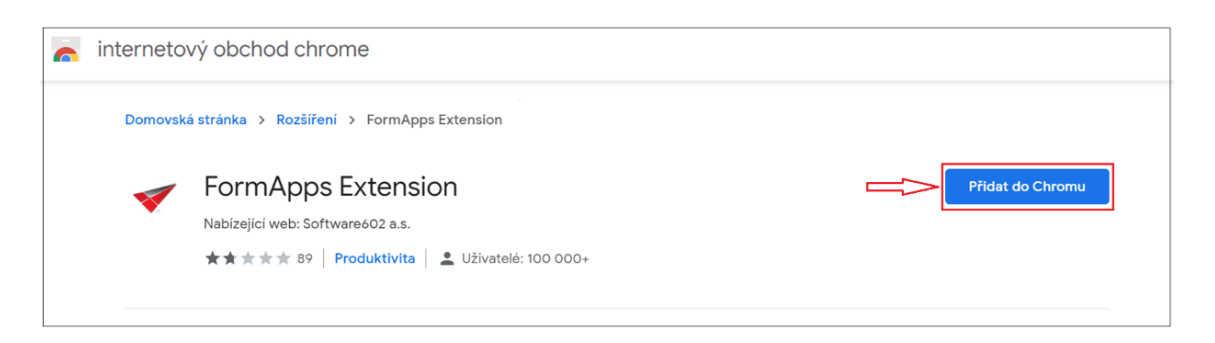

Poté stiskněte tlačítko "Přidat rozšíření".

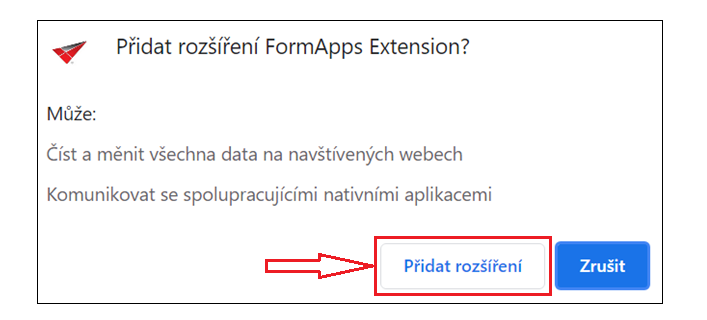

## Rozšíření prohlížeče bylo instalováno.

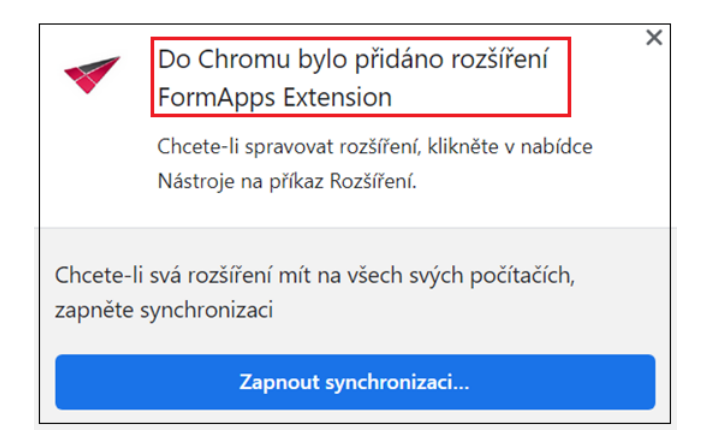

## Po nainstalování klikněte na tlačítko "Další".

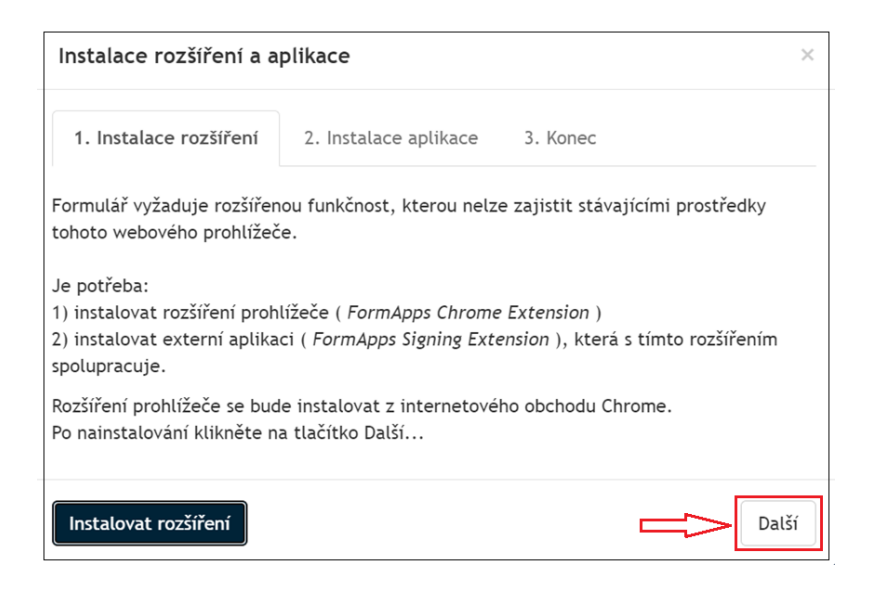

Dále je třeba instalovat externí aplikaci. Instalační soubor aplikace FormApps Signing Extension stáhnete klinutím na tlačítko "Stáhnout aplikaci".

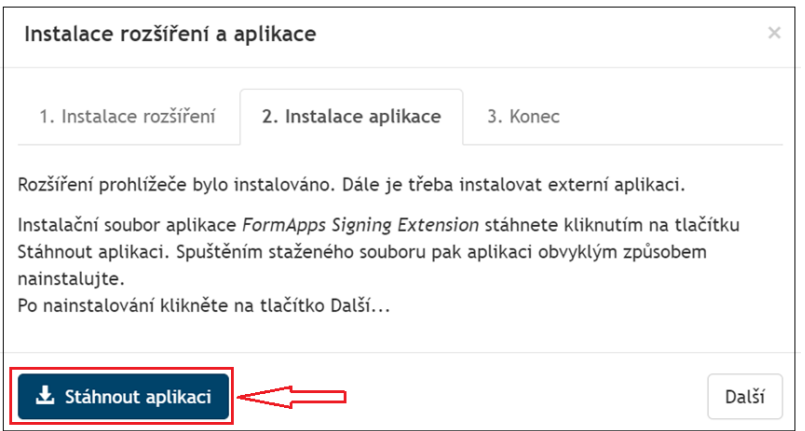

Spuštěním staženého souboru pak aplikaci obvyklým způsobem nainstalujete. Pro instalaci postupujte podle červených šipek:

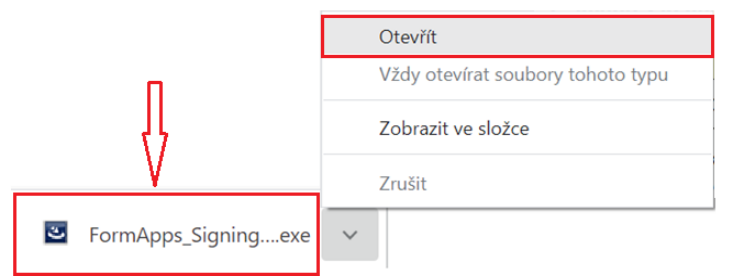

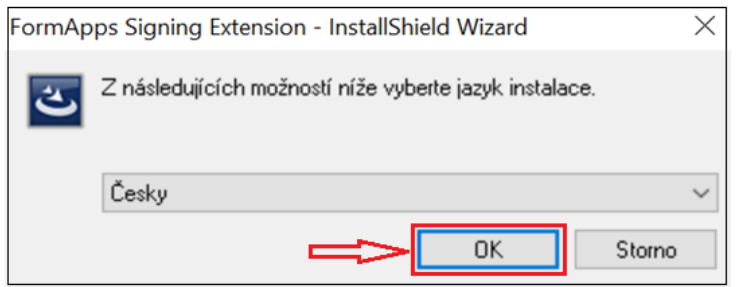

Pokud se instalace nespustí automaticky, lze instalační soubor aplikace spustit ve "stažených **souborech"**.

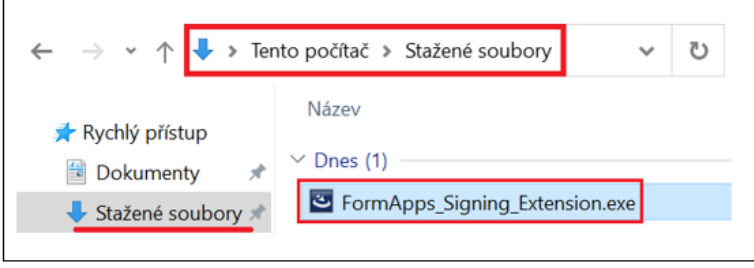

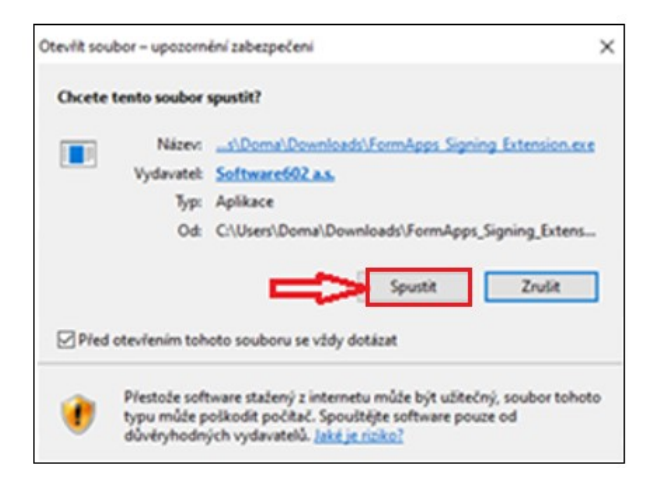

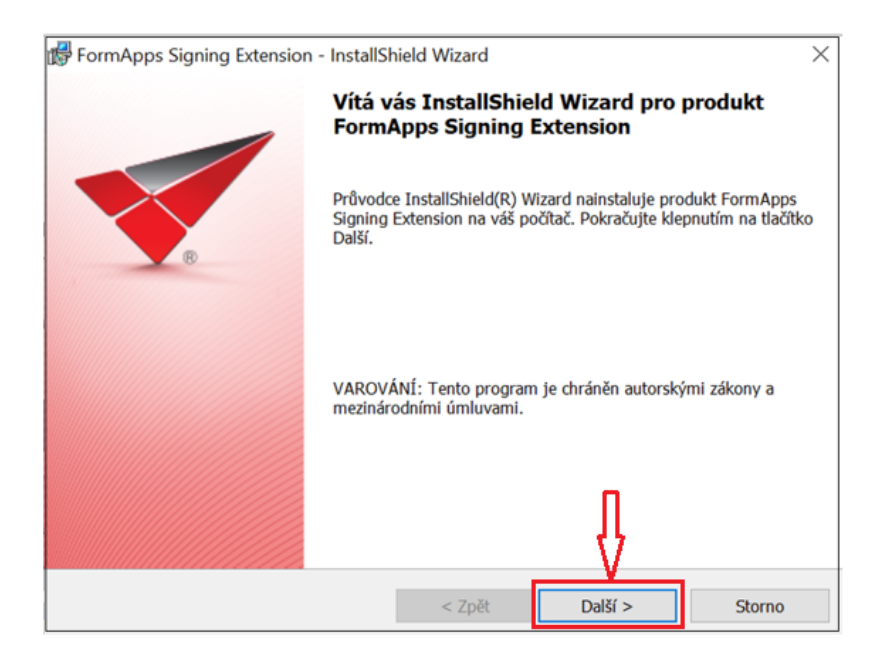

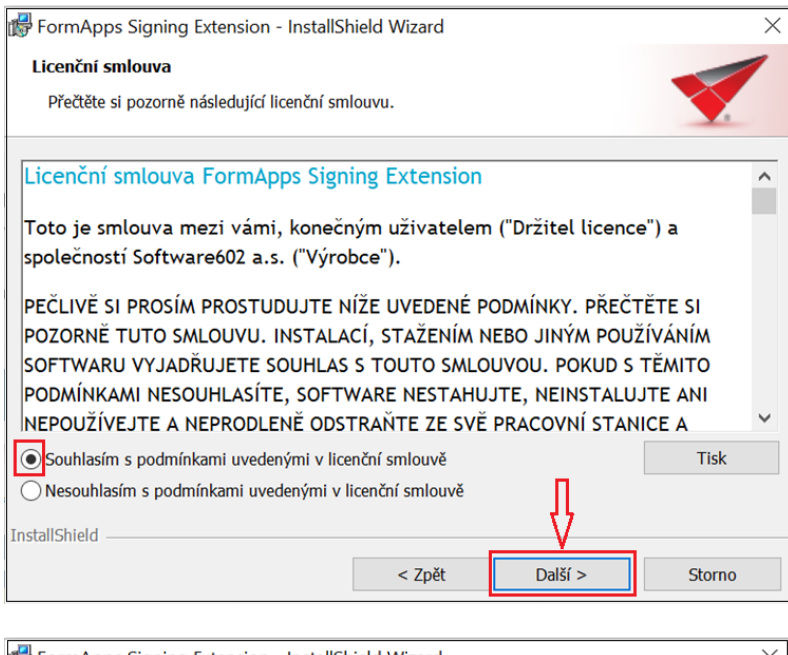

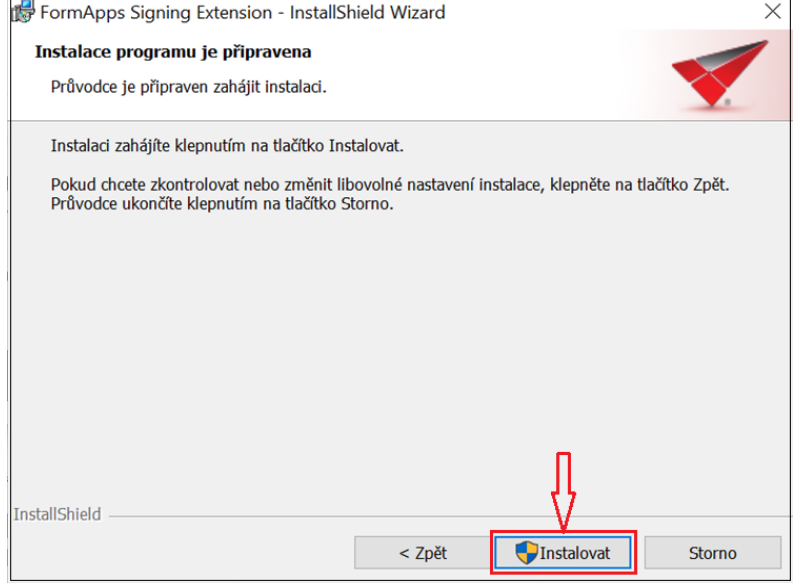

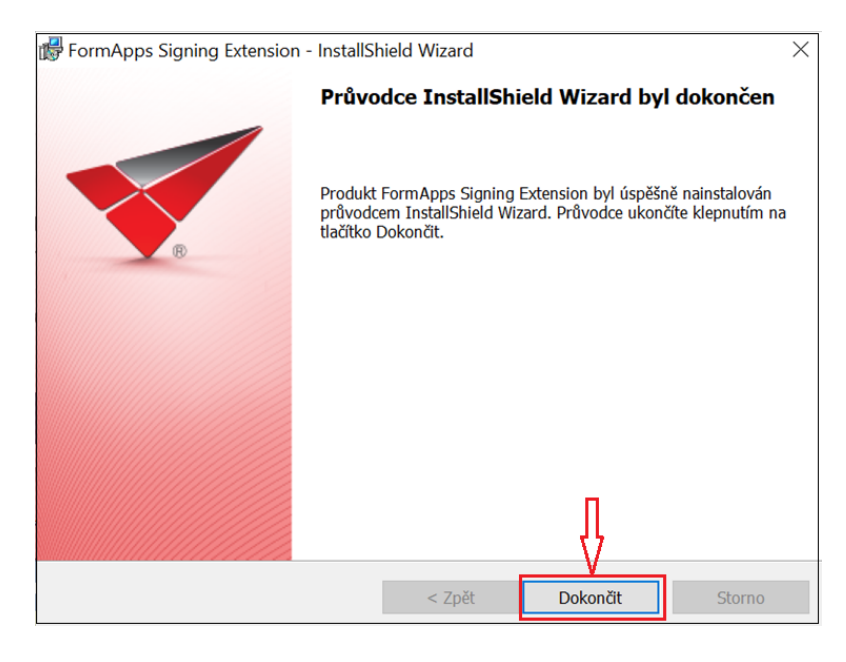

Po nainstalování klikněte na tlačítko "Další".

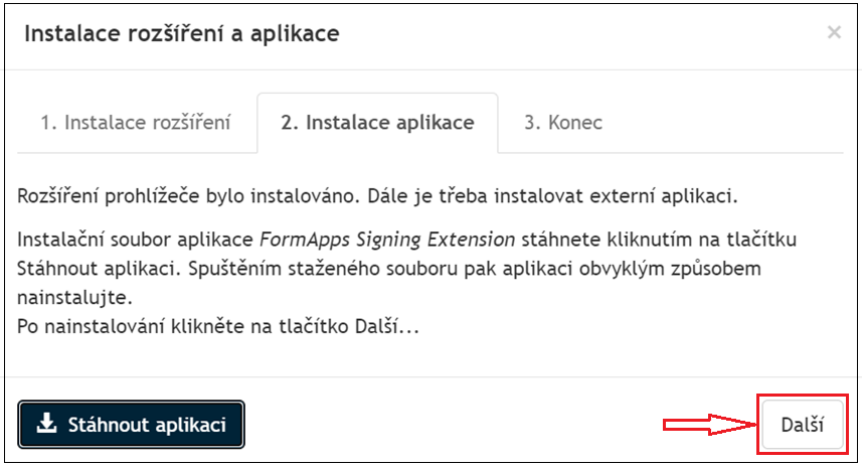

Po stisknutí tlačítka "OK" můžete pokračovat v práci s formulářem.

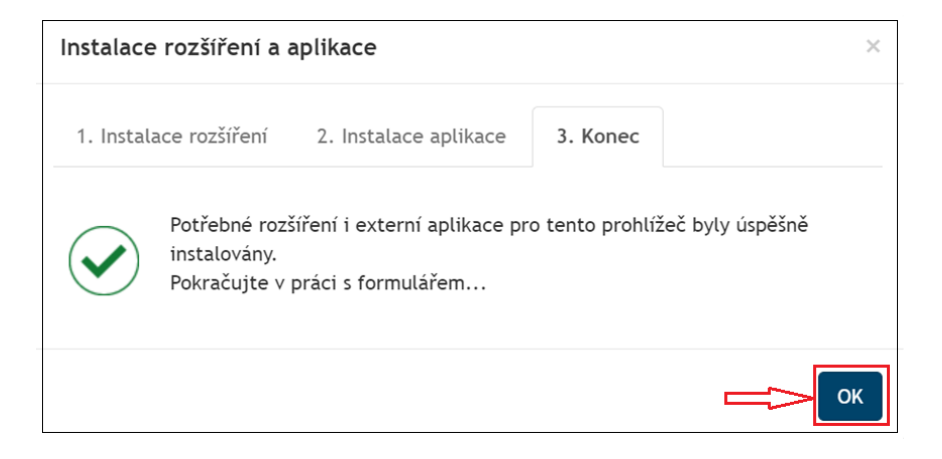

## <span id="page-7-0"></span>**2.1. Prohlížeč Microsoft Edge**

Rozšíření prohlížeče se bude instalovat z internetového obchodu Chrome.

Pro instalaci stiskněte tlačítko "Instalovat rozšíření".

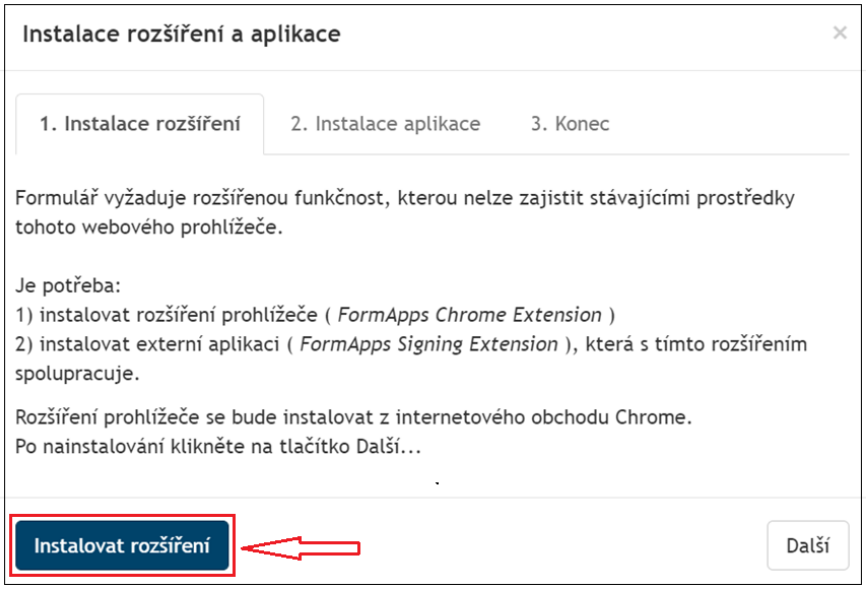

Po přesměrování do internetového obchodu Chrome stiskněte tlačítko "Přidat do Chromu". Pokud se tlačítko "Přidat do Chromu" nezobrazuje, je nutné v horní části obrazovky "Povolit **rozšíření z jiných obchodů"**.

Pro instalaci postupujte podle červených šipek:

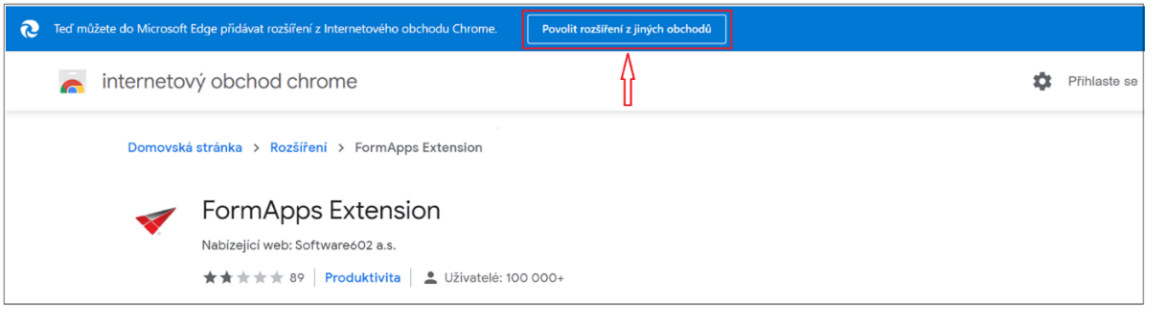

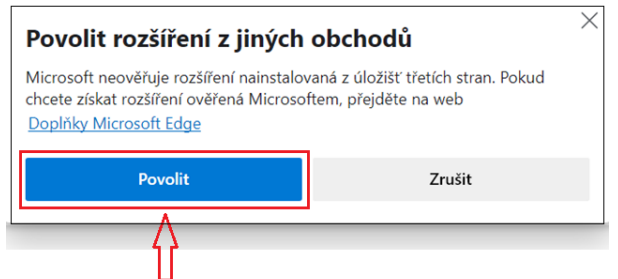

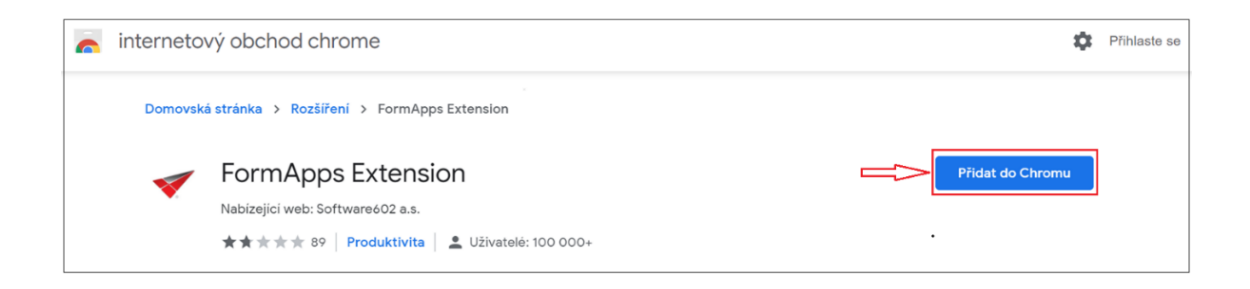

## Poté stiskněte tlačítko "Přidat rozšíření".

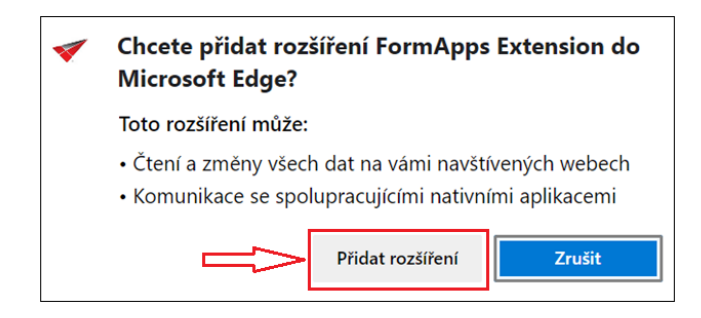

Rozšíření prohlížeče bylo instalováno.

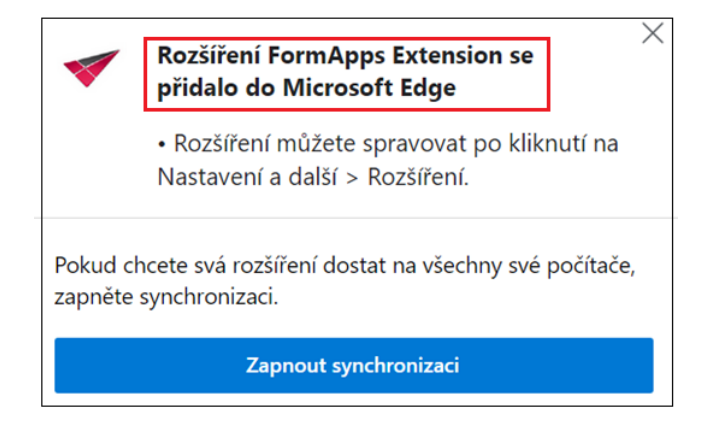

Po nainstalování klikněte na tlačítko "Další".

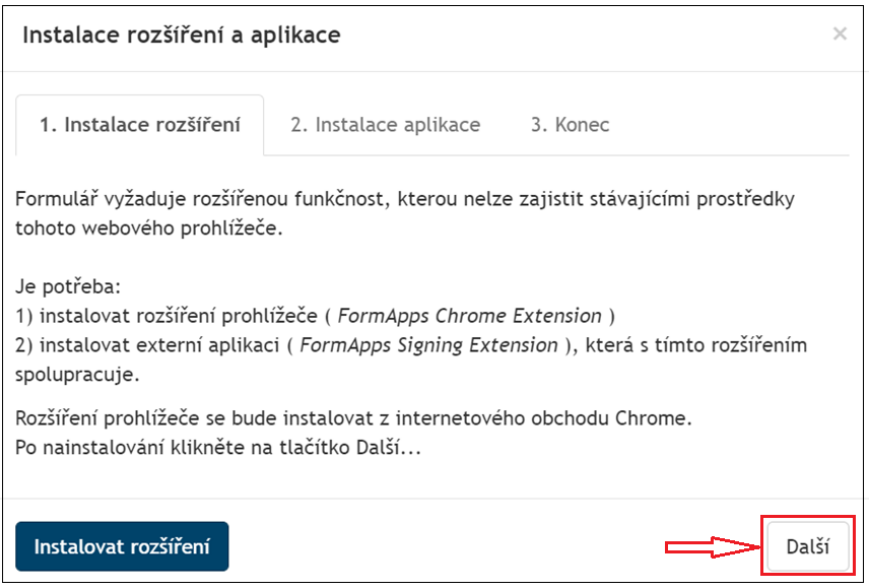

Dále je třeba instalovat externí aplikaci. Instalační soubor aplikace FormApps Signing Extension stáhnete klinutím na tlačítko "Stáhnout aplikaci".

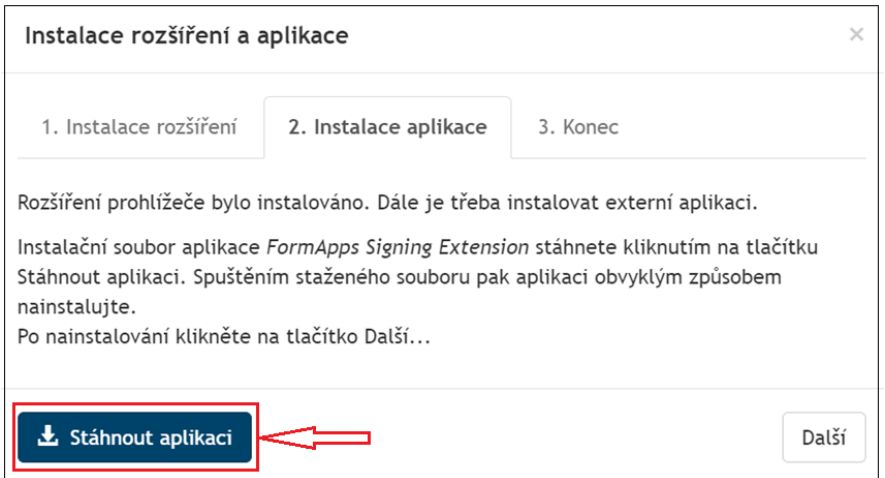

Spuštěním staženého souboru pak aplikaci obvyklým způsobem nainstalujete. Vpravo nahoře klikněte na tlačítko průběhu stahování a poté klikněte na soubor FormApps\_Signing\_Extension.exe.

Pro instalaci postupujte podle červených šipek:

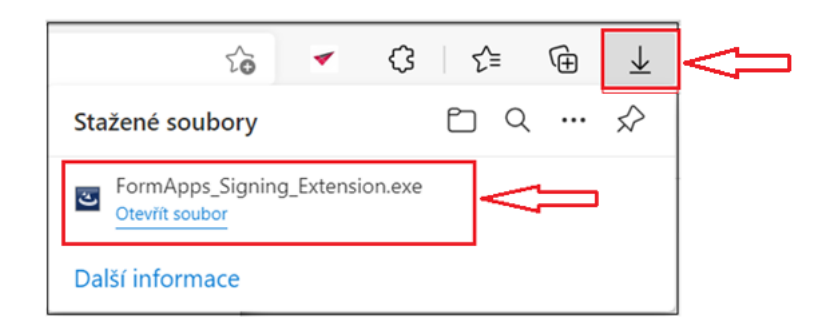

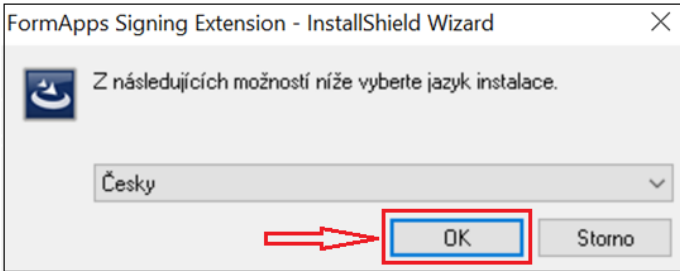

Pokud se instalace nespustí automaticky, lze instalační soubor aplikace spustit ve "stažených **souborech"**.

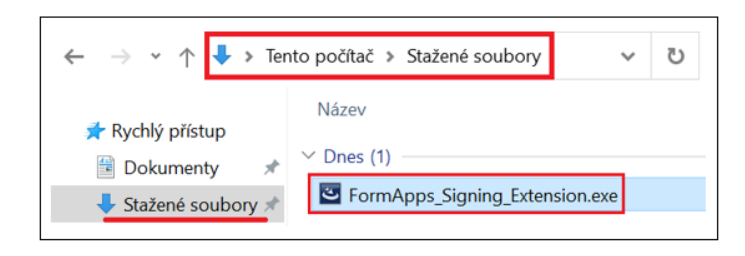

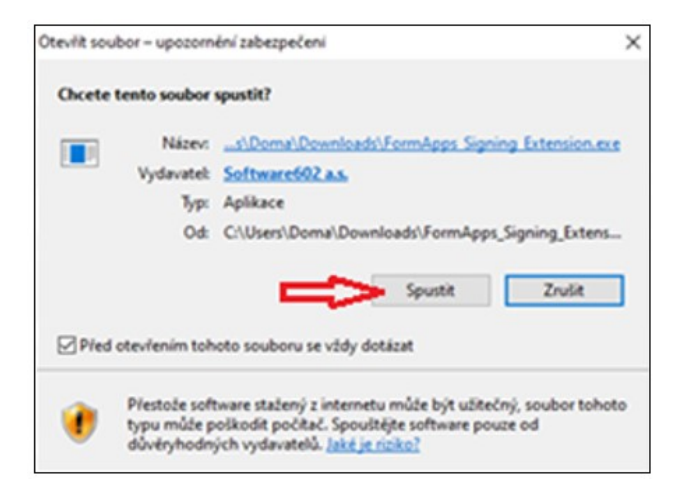

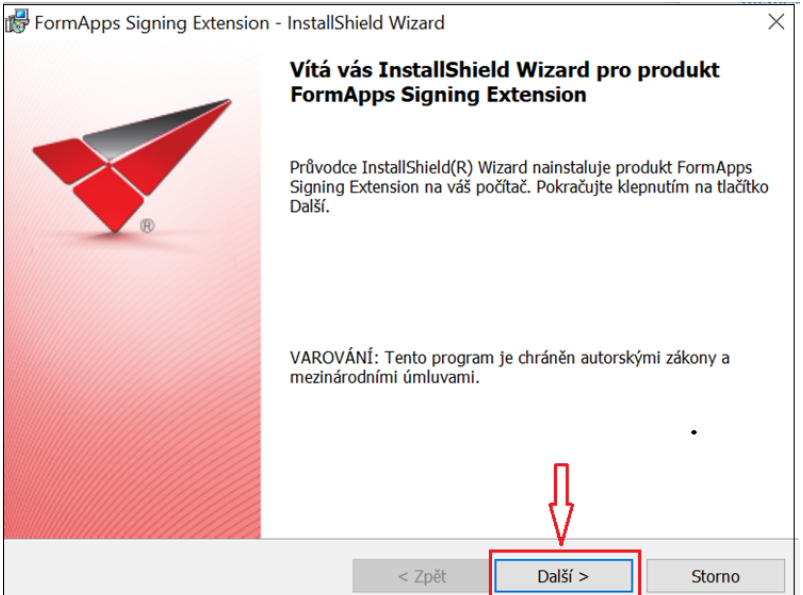

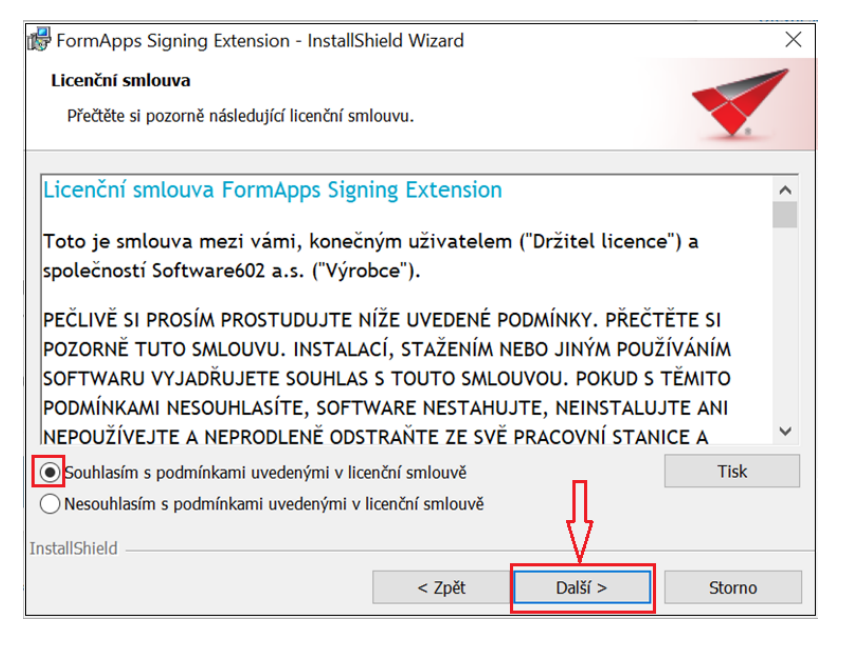

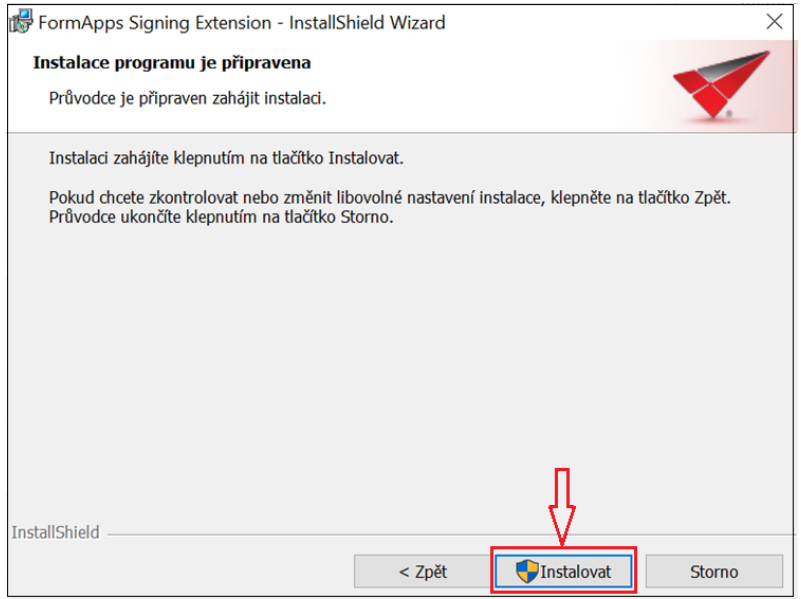

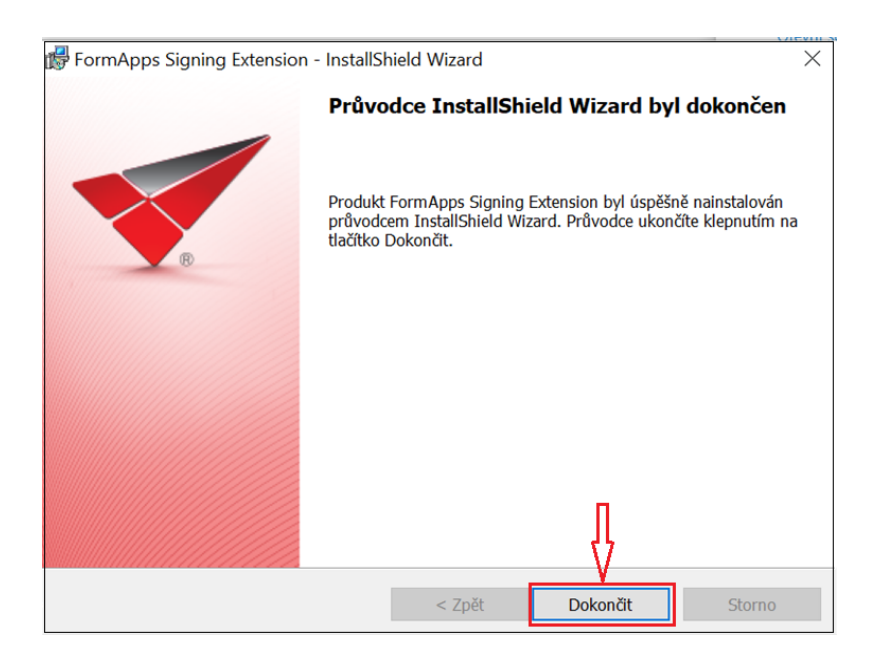

#### Po nainstalování klikněte na tlačítko "Další".

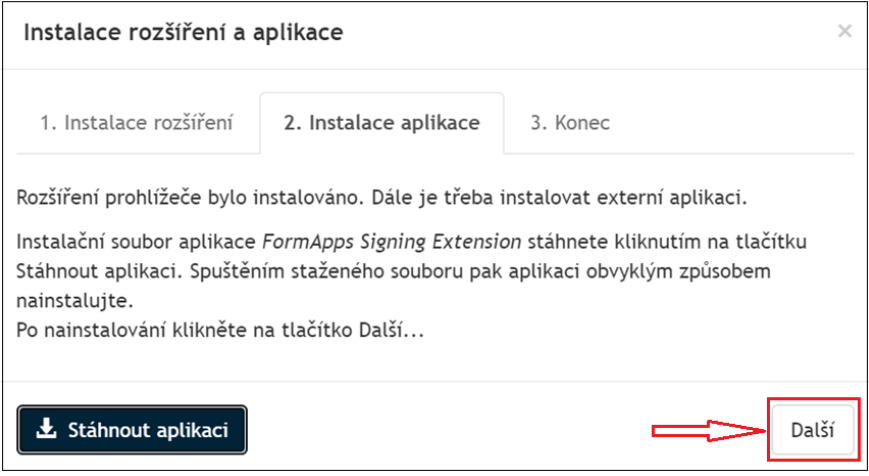

Po stisknutí tlačítka "OK" můžete pokračovat v práci s formulářem.

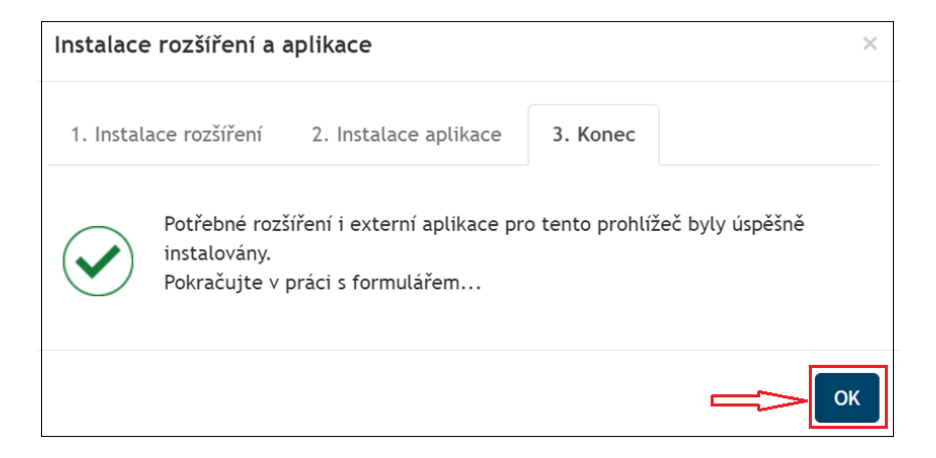

# <span id="page-13-0"></span>**3.1. Prohlížeč Firefox**

Pro instalaci rozšíření prohlížeče stiskněte tlačítko "Instalovat rozšíření".

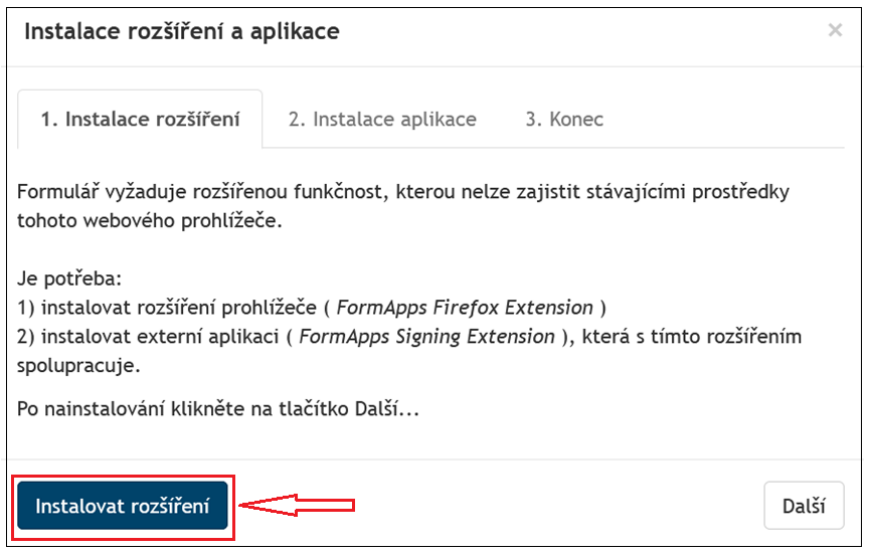

Prohlížeč může zobrazit bezpečností upozornění – stiskněte tlačítko "povolit" a poté **"instalovat"**.

Pro instalaci postupujte podle červených šipek:

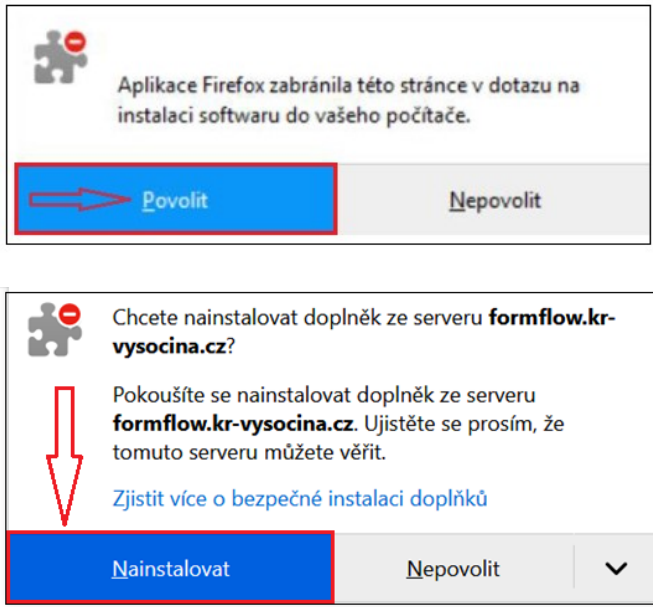

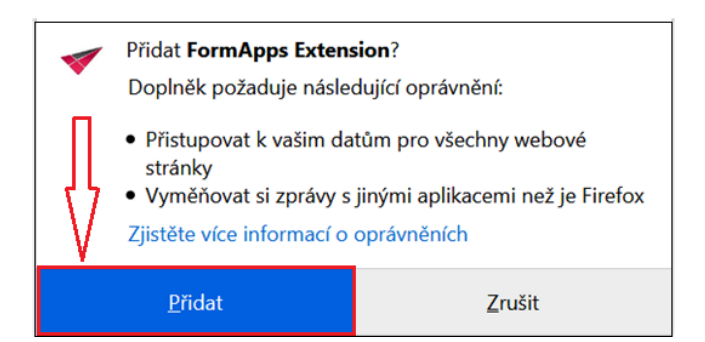

#### Rozšíření prohlížeče bylo instalováno.

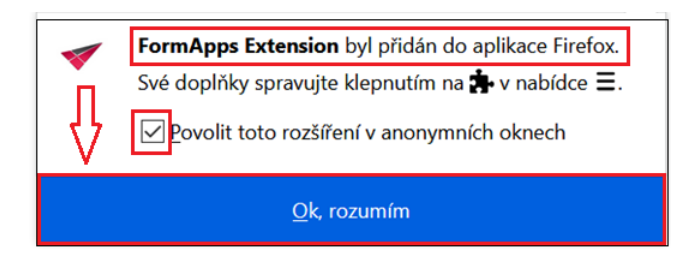

Dále je třeba instalovat externí aplikaci. Instalační soubor aplikace FormApps Signing Extension stáhnete kliknutím na tlačítko "Stáhnout aplikaci".

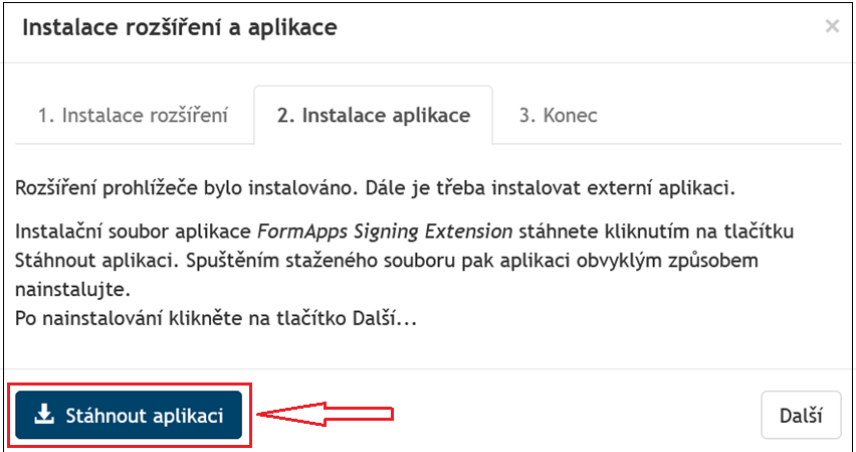

Spuštěním staženého souboru pak aplikaci obvyklým způsobem nainstalujte. Pro instalaci postupujte podle červených šipek:

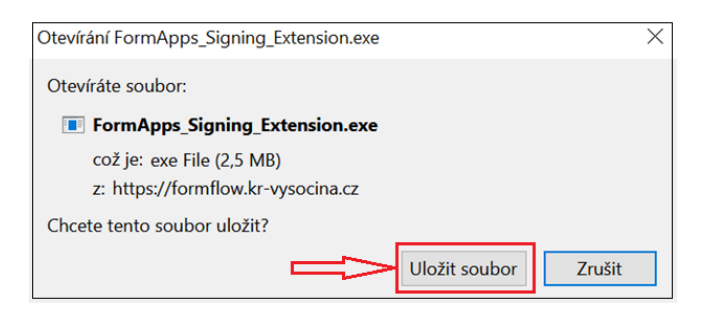

Vpravo nahoře klikněte na tlačítko "Zobrazí průběh stahování" a poté klikněte na soubor FormApps\_Signing\_Extension.exe.

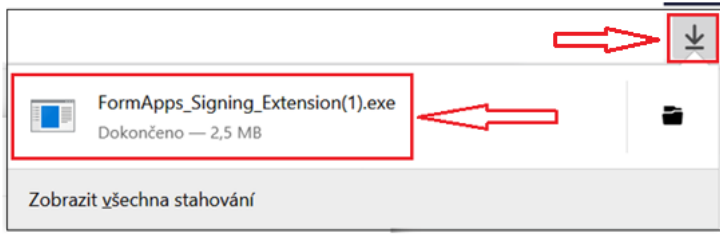

Pokud se instalace nespustí automaticky, lze instalační soubor aplikace spustit ve **stažených souborech**.

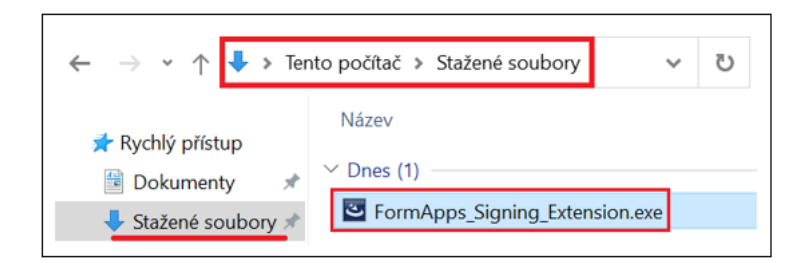

#### Po stažení souboru jej spusťte.

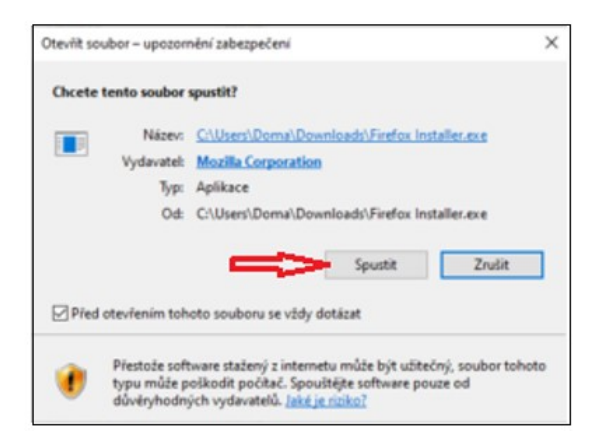

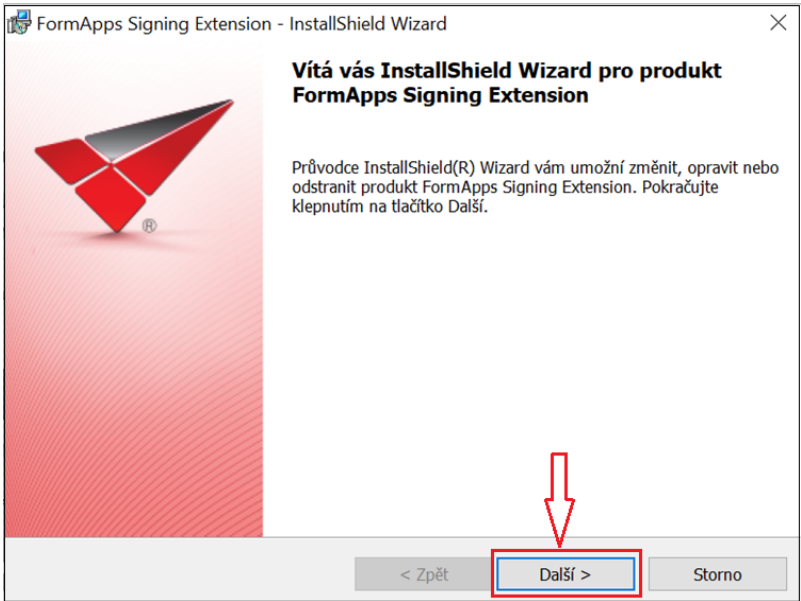

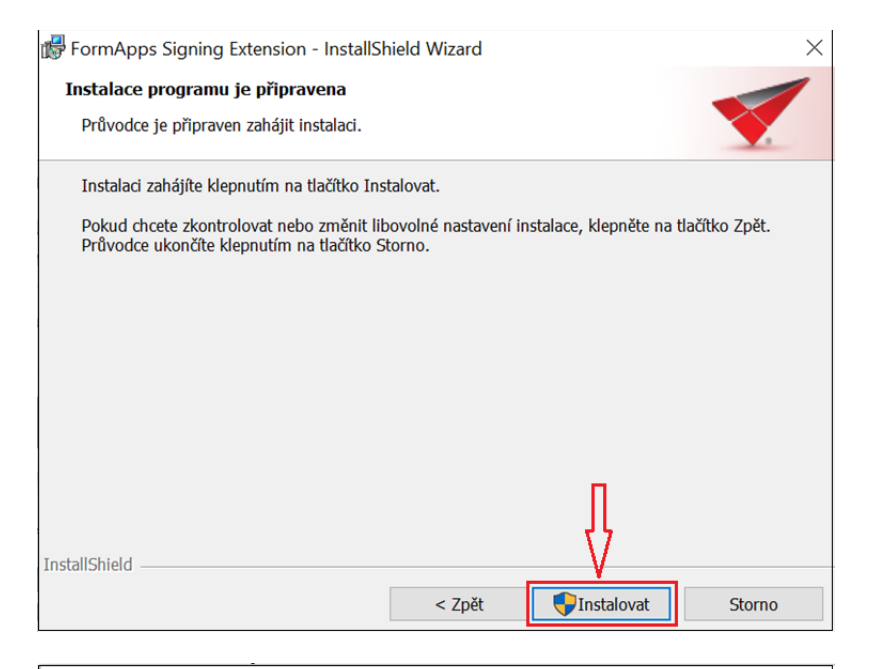

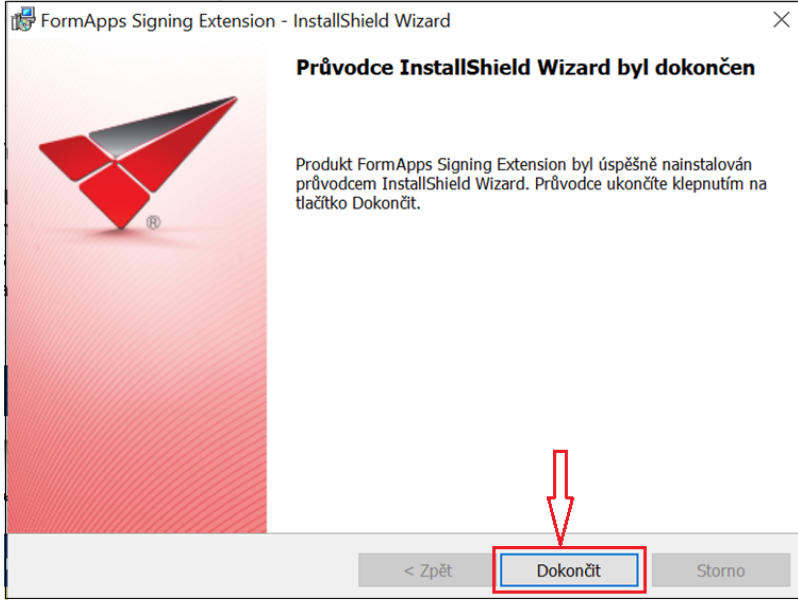

Po nainstalování klikněte na tlačítko "Další".

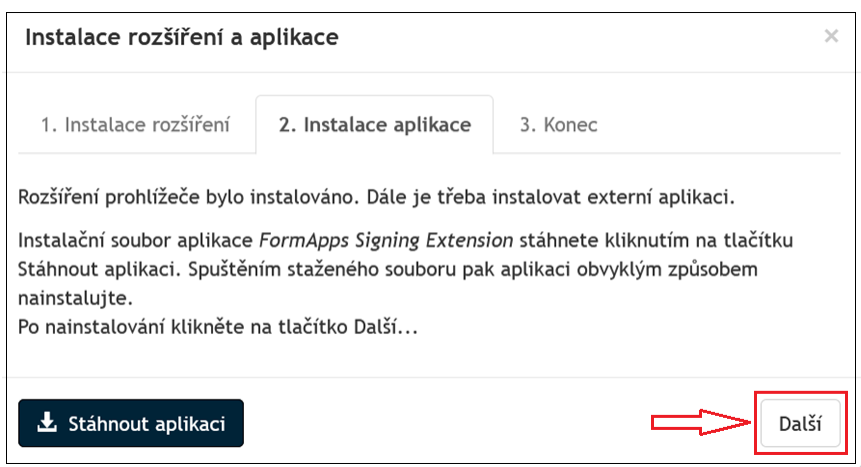

Po stisknutí tlačítka "OK" můžete pokračovat v práci s formulářem.

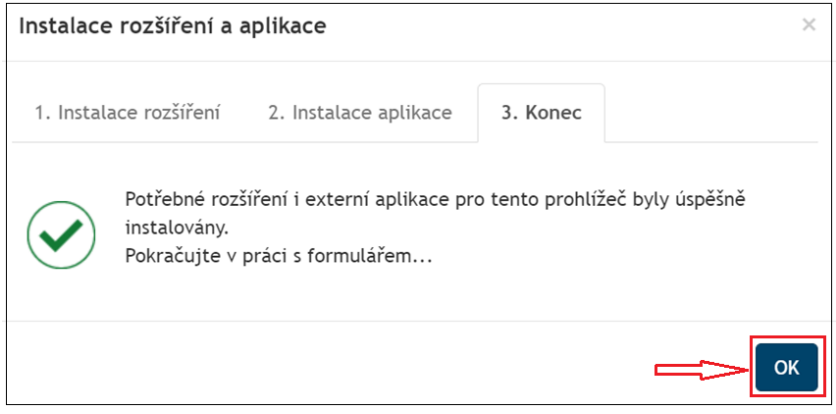

# <span id="page-18-0"></span>**2. Vyplnění Žádosti o poskytnutí dotace**

Žadatel o podporu vyplňuje žlutá pole v elektronickém formuláři.

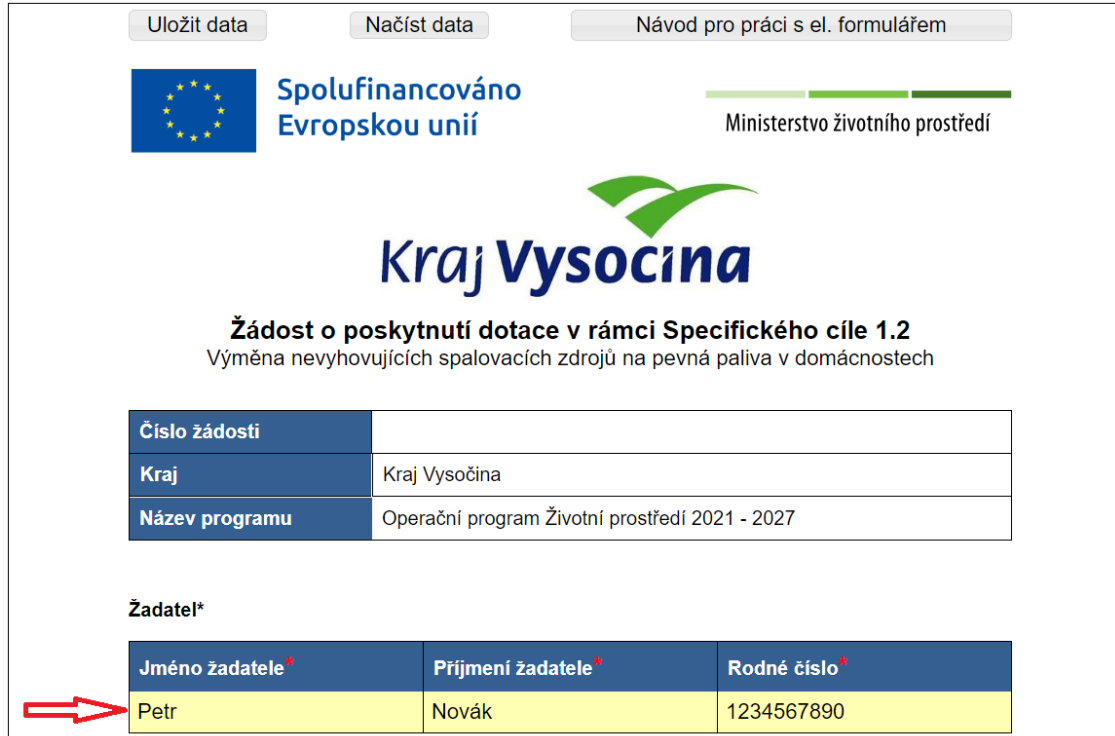

Pro práci s elektronickým formulářem je možné vyplněná data uložit a opětovně načíst.

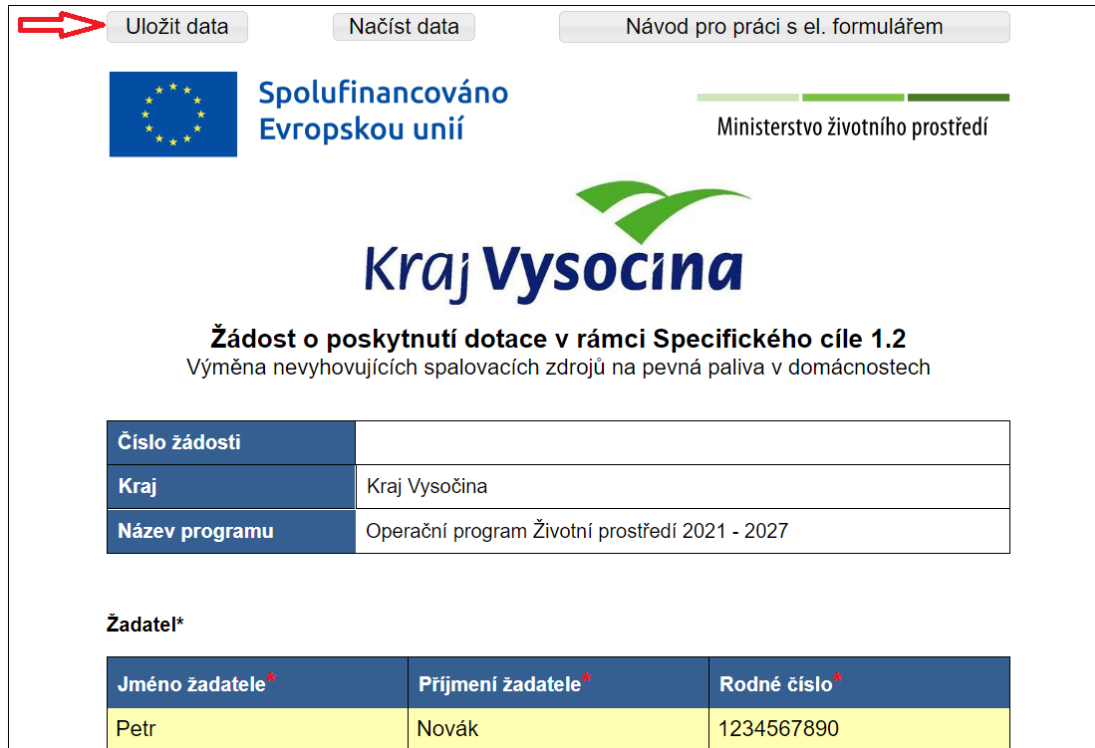

Po ukončení práce s on-line formulářem si uložte data, aby nedošlo k jejich ztrátě. Data z formuláře se uloží pod názvem **data.xml** do vašeho PC, do adresáře **stažené soubory**.

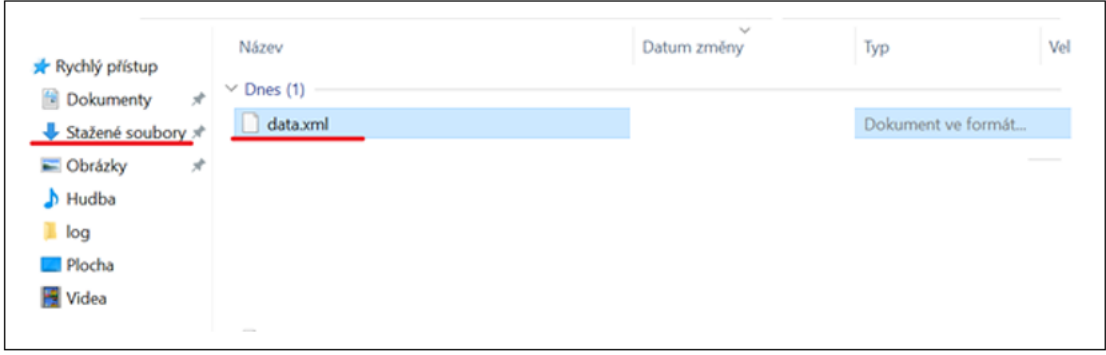

Pokud se data z formuláře (data.xml) nestahují do adresáře "stažené soubory", prohlížeč může zobrazit bezpečností upozornění a **je nutné stahování povolit**.

#### např. v prohlížeči Edge:

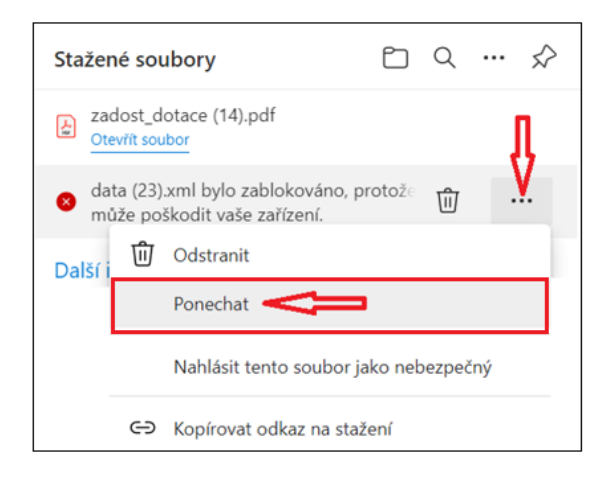

#### např. v prohlížeč Firefox:

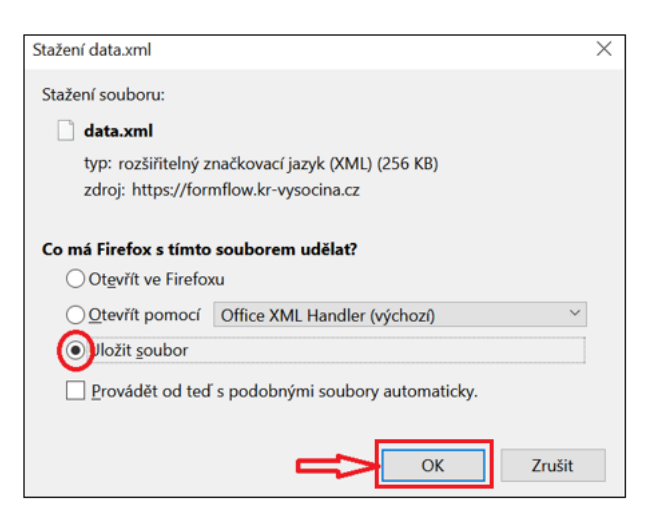

Uložený soubor lze použít k načtení dat pouze pro on-line formulář. V jiné aplikaci otevřít nelze.

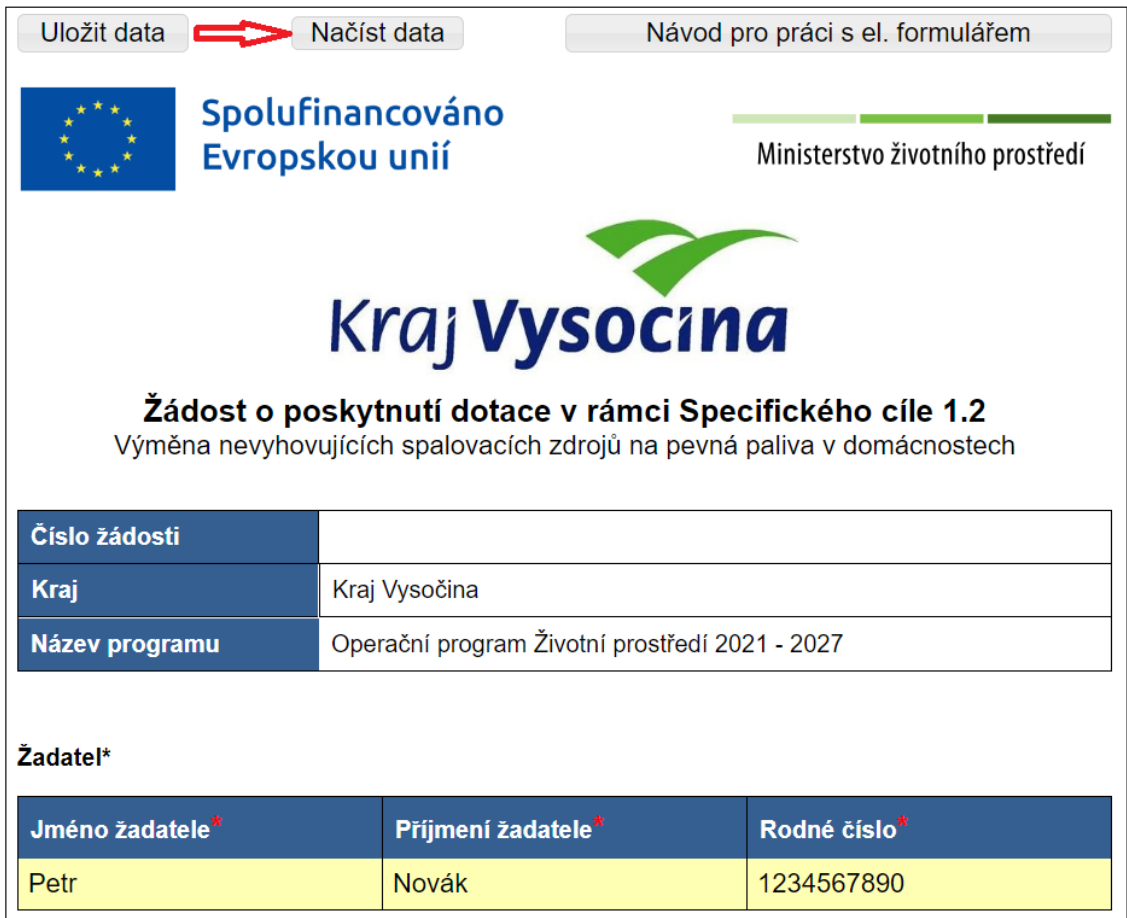

Ve stažených souborech (nebo umístění, kam byl soubor uložen) lze soubor **data.xml** otevřít.

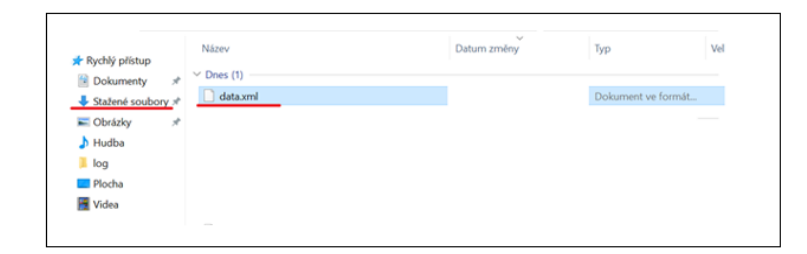

# **3. Finální vyplnění elektronického formuláře**

Po zahájení příjmu žádostí a po finálním vyplnění elektronického formuláře žádosti je nutné na konci formuláře stisknout tlačítko "Ul**ožit, podepsat elektronickým podpisem a odeslat".** 

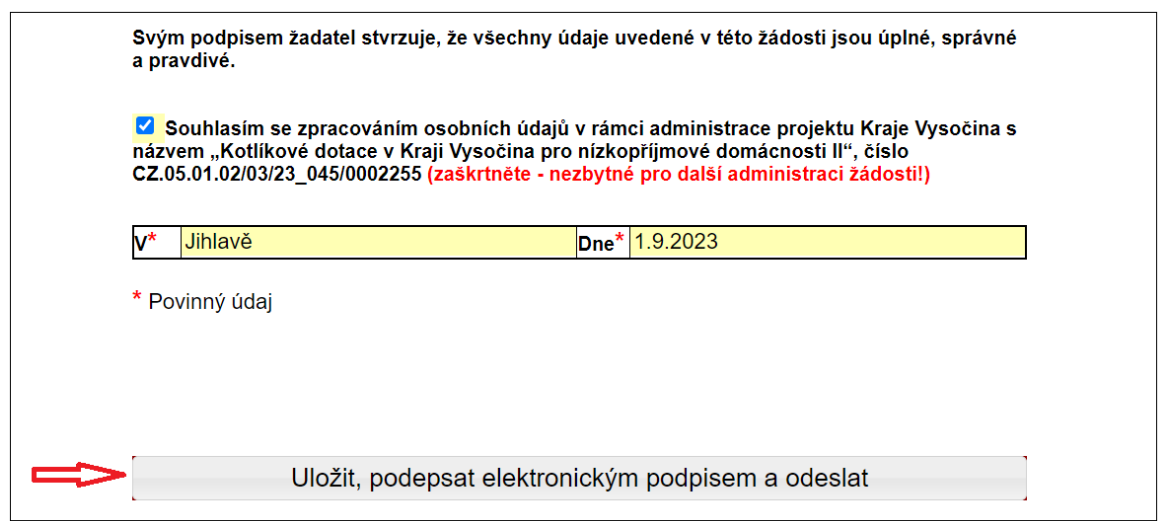

Po odeslání formuláře s elektronickým podpisem bude žádost přijata a bude jí přiděleno evidenční číslo.

# <span id="page-22-0"></span>3. Vzorová žádost

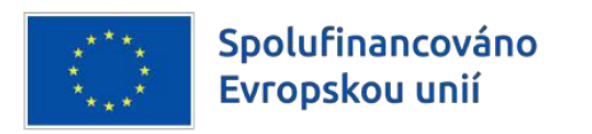

Ministerstvo životního prostředí

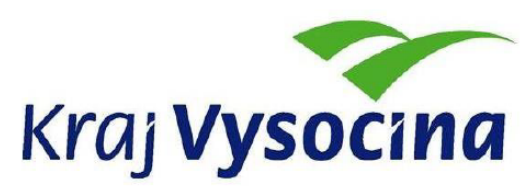

# Žádost o poskytnutí dotace v rámci Specifického cíle 1.2

Výměna nevyhovujících spalovacích zdrojů na pevná paliva v domácnostech

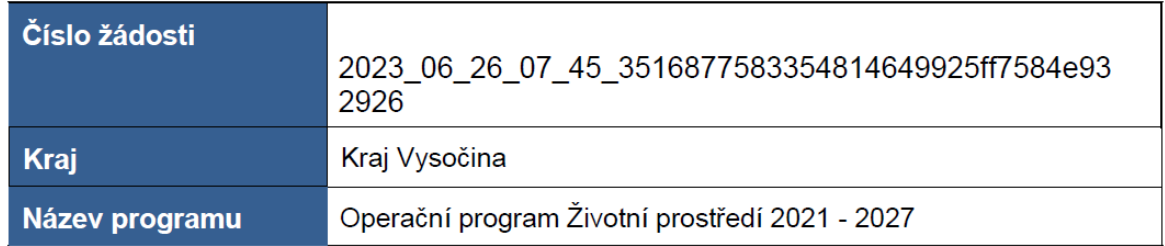

## Žadateľ\*

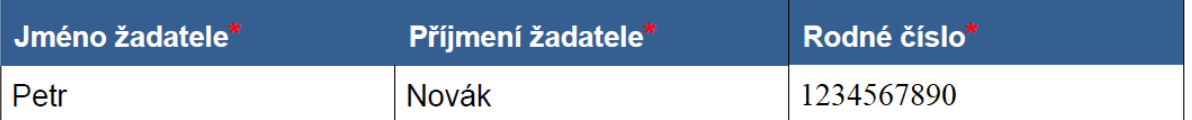

- vlastník rodinného domu, stavby pro rodinnou rekreaci, bytové jednotky  $\bullet$ bytového domu
- spoluvlastník rodinného domu, stavby pro rodinnou rekreaci, popř. vlastník bytové jednotky v rodinném domě, a to za předpokladu písemného souhlasu ostatních spoluvlastníků většinového, resp. polovičního podílu na nemovitosti,
- v případě vlastnictví rodinného domu/stavby pro rodinnou rekreaci/bytové jednotky v rámci společného jmění manželů žádá pouze jeden z manželů za předpokladu písemného souhlasu druhého z manželů a písemného souhlasu ostatních spoluvlastníků většinového, resp. polovičního podílu na předmětné nemovitosti.

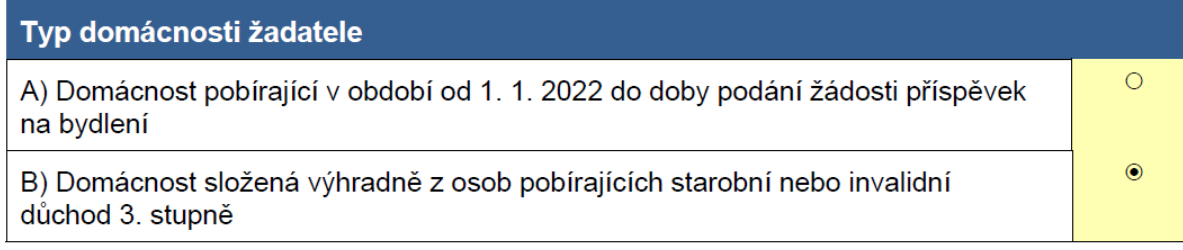

Informace o členech domácnosti pobírajících starobní nebo invalidní důchod 3. stupně a osobách s trvalým pobytem v místě realizace, které ve skutečnosti bydlí jinde

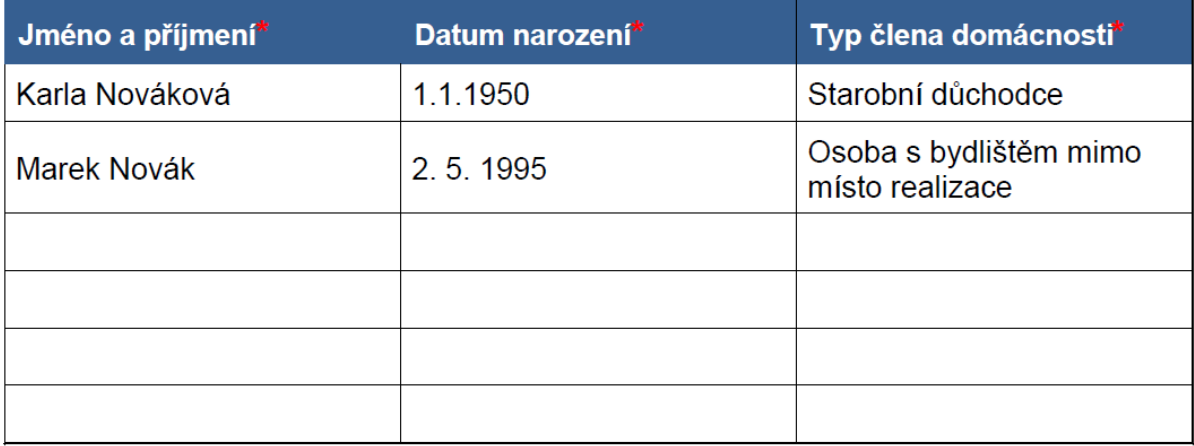

#### Místo trvalého pobytu žadatele (adresa trvalého pobytu uvedená v občanském průkaze žadatele)

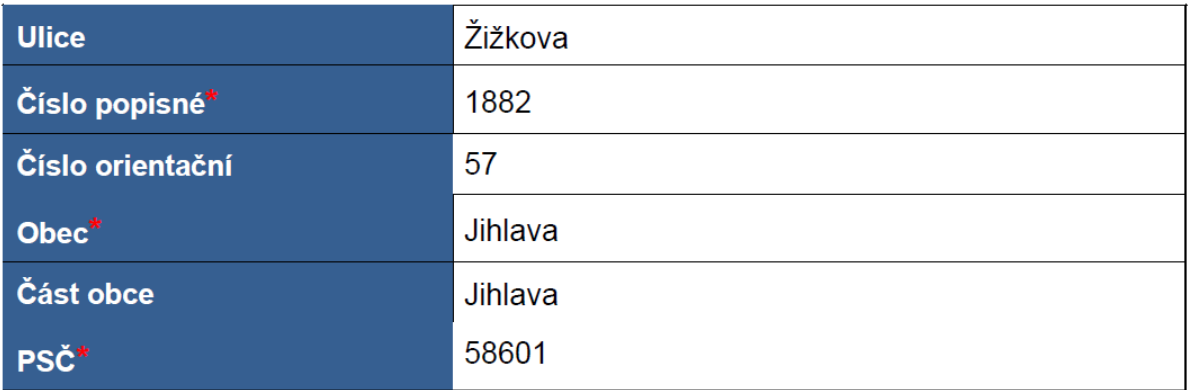

Bydliště žadatele (adresa nemovitosti, kde žadatel skutečně trvale bydlí)

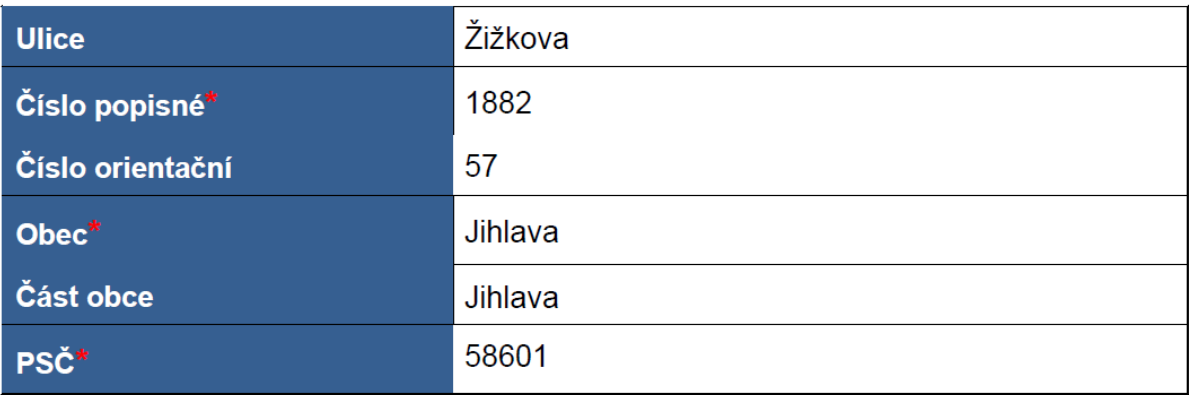

Místo realizace (identifikace nemovitosti, kde bude realizována výměna kotle)

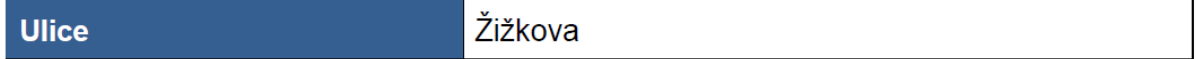

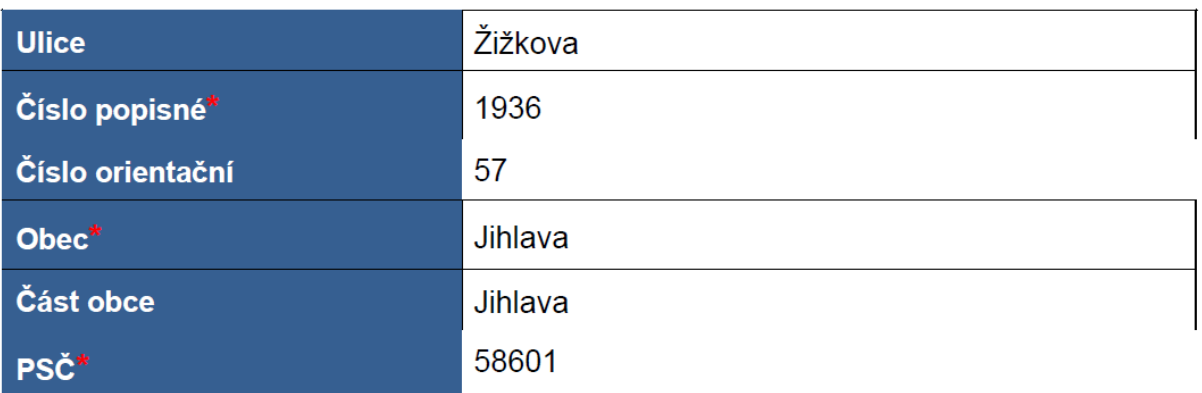

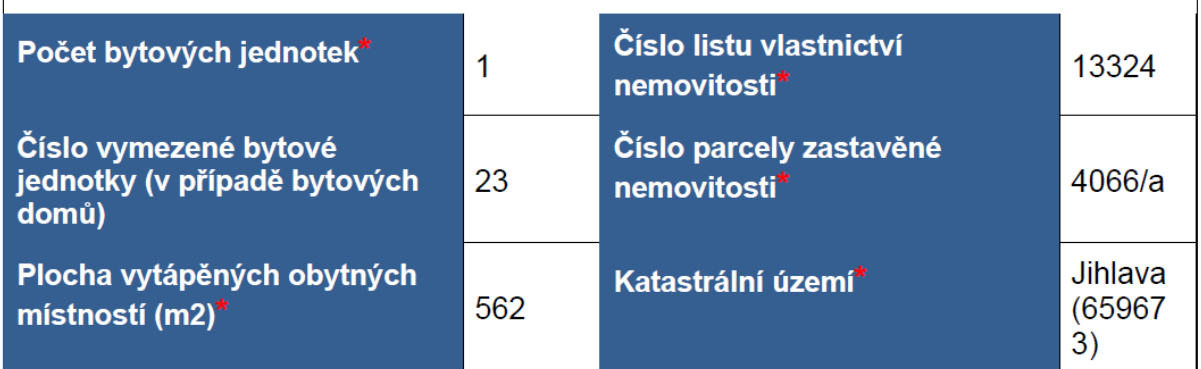

Podpisem žádosti žadatel prohlašuje, že více než polovina podlahové plochy nemovitosti, ve které dojde k výměně zdroje tepla, je určena pro trvalé rodinné bydlení.

## Stav realizace \*

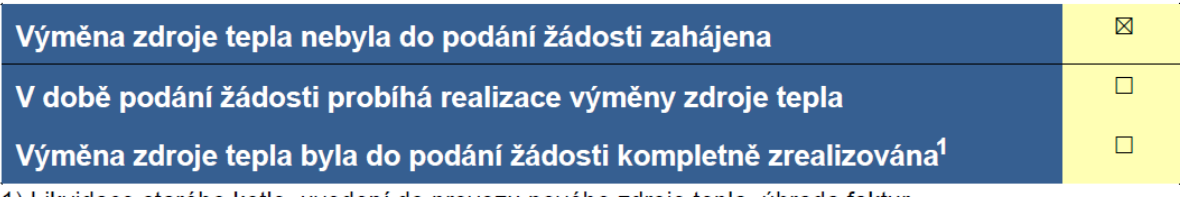

1) Likvidace starého kotle, uvedení do provozu nového zdroje tepla, úhrada faktur

## **Kontakty**

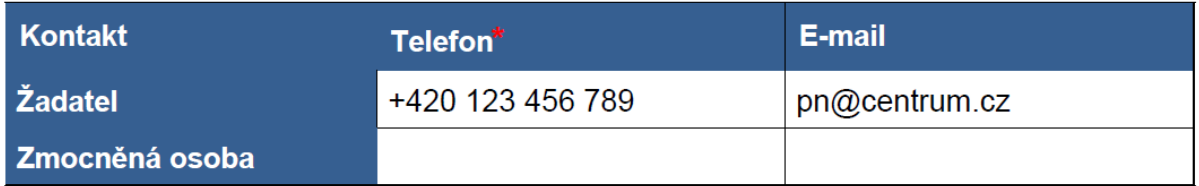

V případě adresy místa trvalého pobytu odlišného od kontaktní adresy uveďte také<br>kontaktní adresu:

Kontaktní adresa 1, 586 01 Kontakt

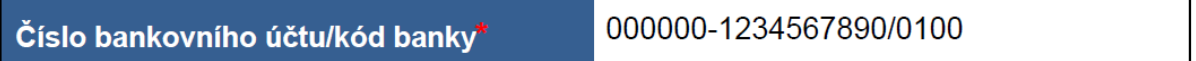

#### Předmět žádosti o podporu

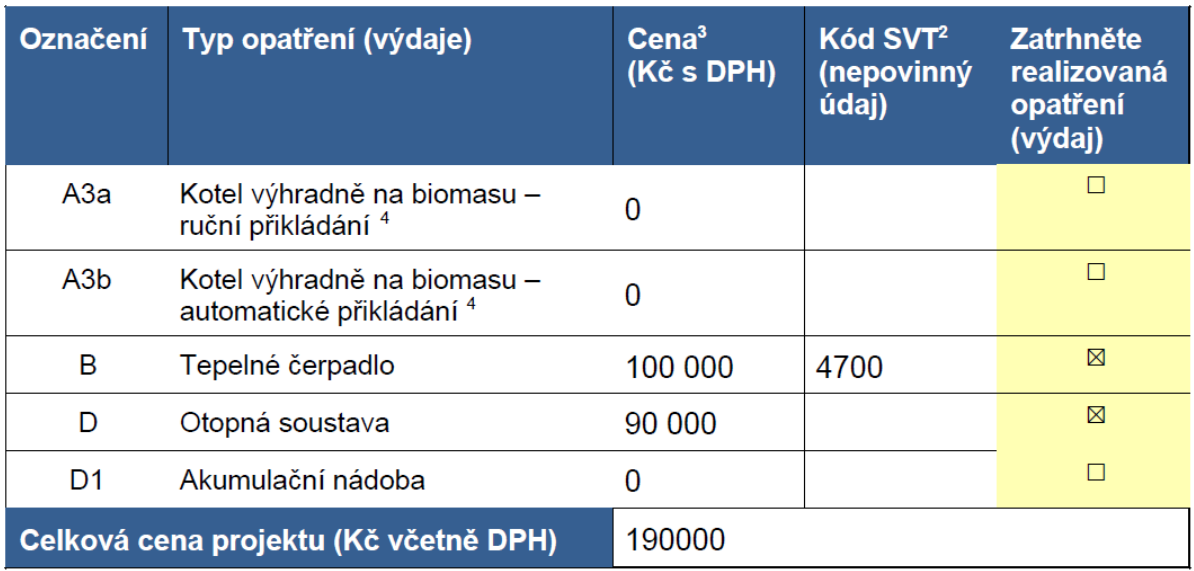

V případě, že celková cena projektu u opatření A3a nebo A3b přesáhne částku 136 842,11 Kč včetně DPH, bude za celkové náklady akce považována částka 136 842,11 Kč včetně **DPH** 

V případě, že celková cena projektu u opatření B přesáhne částku 189 473,69 Kč včetně DPH, bude za celkové náklady akce považována částka 189 473.69 Kč včetně DPH.

2) Vyplní se v případě, že má již žadatel vybraný konkrétní zdroj tepla dle Seznamu výrobků a technologií dostupných na https://syt.sfzp.cz pro příslušnou výzvu.

3) Cena příslušného zdroje vytápění nebo otopné soustavy v sobě obsahuje veškeré stavební práce. dodávky a služby spojené s realizací, tj. uvedení zdroje do trvalého provozu.

4) V případě kotlů s ručním přikládáním je vyžadováno současné užití akumulační nádoby o minimálním objemu 55 I/kW výkonu instalovaného kotle, včetně případného zásobníku TUV, pokud je tímto kotlem ohříván (pouze pokud byl instalován kotel s ručním přikládáním, který neumožňuje provoz při tepelném výkonu rovném nebo nižším než 30 % jmenovitého výkonu a který nebyl za těchto podmínek certifikován). Tato podmínka platí i v případě instalace kotle, který vedle automatické podávky paliva umožňuje i ruční přikládání.

#### Účelové určení dotace, cíl a popis projektu

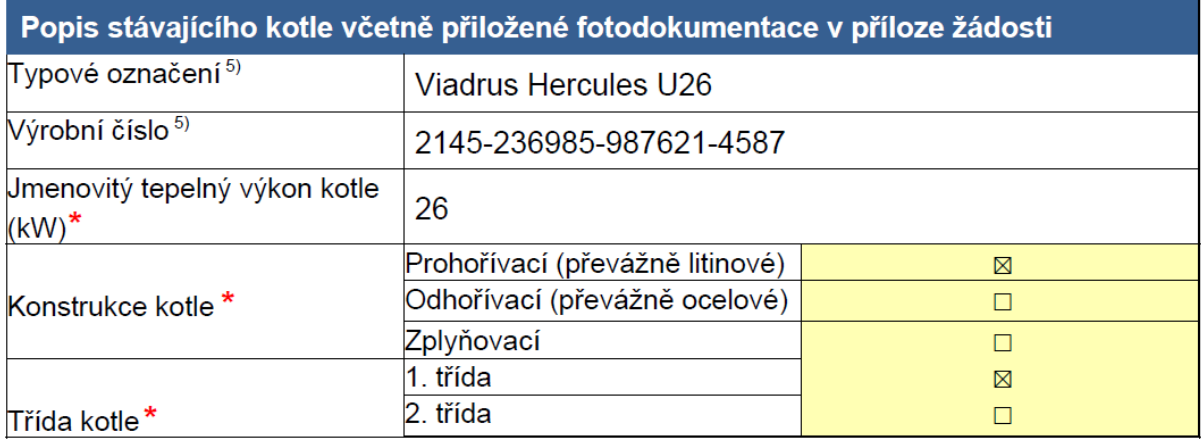

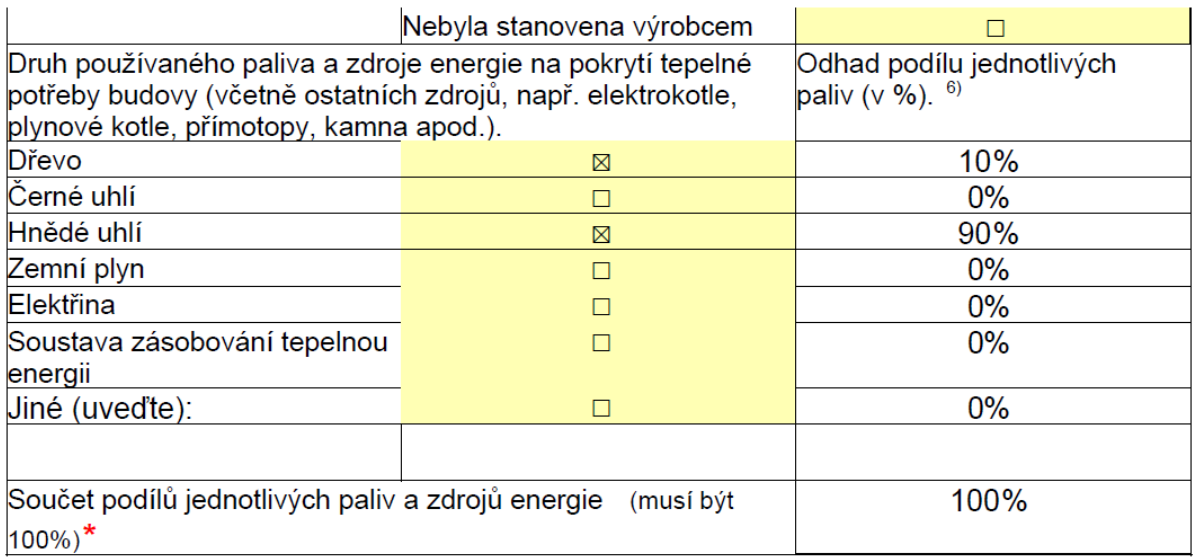

Podpisem žádosti žadatel prohlašuje, že výše uvedený stávající kotel může sloužit jako hlavní zdroj vytápění a je prokazatelně v provozu nebo byl v provozu před realizací výměny zdroje tepla. Zároveň žadatel prohlašuje, že v rámci realizace akce dojde k trvalému znehodnocení a likvidaci tohoto kotle.

Žadatel rovněž prohlašuje, že na výměnu kotle v rodinném domě, v bytové jednotce v bytovém domě nebo v trvale obývané stavbě pro rodinnou rekreaci, nebyla po 1. 1. 2009 poskytnuta podpora z programu Zelená úsporám, Nová zelená úsporám nebo ze společných programů na podporu výměny kotlů.

5) Vyplní se v případě, že je označení známo.

6) Součet uvedených podílů použitých paliv a zdrojů energie musí být 100 %.

#### Seznam požadovaných dokumentů předložených společně se žádostí<sup>7</sup>:

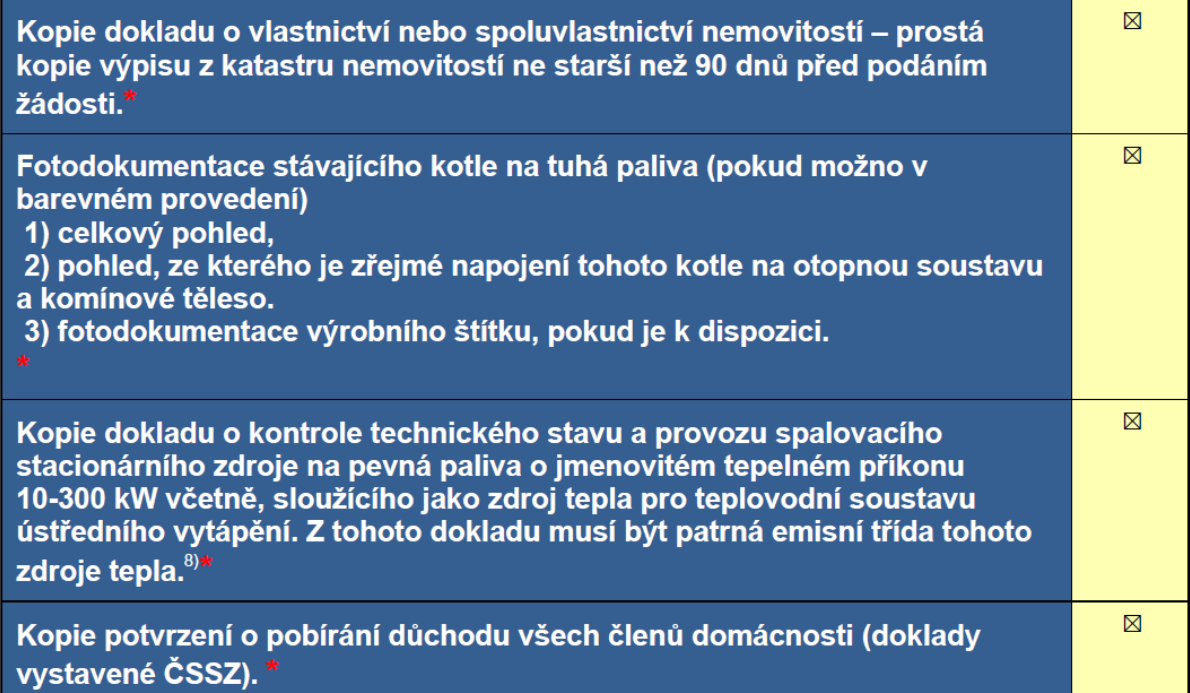

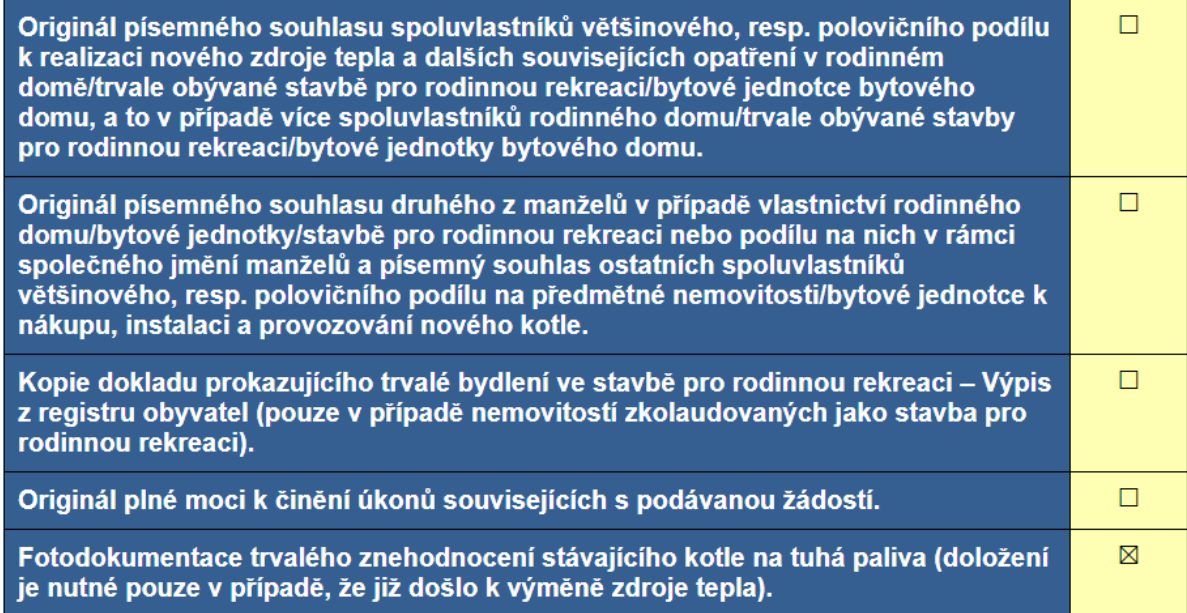

7) Zaškrtněte dokumenty, které předkládáte k žádosti.

8) Dokument slouží také k potvrzení relevantní třídy stávajícího zdroje. V souvislosti s novelou zákona o ochraně ovzduší, která vešla v účinnost 1. 9. 2018, je v případech, kdy není výrobce zdroje schopen zajistit odborně způsobilou osobu za vyhláškou stanovený referenční finanční limit, možné využít odborně způsobilou osobu jiného výrobce oprávněnou k provádění kontrol stejného typu zdroje. Pokud zvolí žadatel jinou odborně způsobilou osobu, bude muset na požádání kraje předložit komunikaci s výrobcem (zpravidla stačí ID komunikace, pokud byla vedena prostřednictvím https://ipo.mzp.cz/elektronicka-komunikace), ze které vyplývá, že mu výrobce není schopen vhodnou odborně způsobilou osobu doporučit. Za odborně způsobilou osobu je dle aktuálního znění zákona o ochraně ovzduší považována fyzická osoba, která byla proškolena výrobcem spalovacího stacionárního zdroje a má od něj udělené oprávnění k jeho instalaci, provozu a údržbě a je uvedena v databázi odborně způsobilých osob (https://ipo.mzp.cz/).

Žadatel podpisem žádosti vyjadřuje souhlas s případnou budoucí kontrolou předmětu dotace a podmínek přidělení dotace v případě jejího přiznání a to včetně nutnosti zpřístupnění nového zdroje tepla a všech prostor, kde byly realizovány investice zahrnuté do celkových uznatelných nákladů (podrobnosti budou stanoveny v příslušné smlouvě o poskytnutí dotace).

Dále žadatel bere na vědomí možnost případné kontroly stávajícího stavu nemovitosti. otopné soustavy a zdroje tepla před uzavřením smlouvy. Žadatel dále prohlašuje:

- že do nemovitosti, ve které bude realizována výměna zdroje tepla, není zajišťována dodávka tepla ze soustavy zásobování tepelnou energií podle definice uvedené v § 2 odst. 2 písm. c) bodě 14 zákona č. 458/2000 Sb.. energetického zákona.
- že na nemovitost, ve které bude realizována výměna zdroje tepla, není vystaven exekuční příkaz k prodeji nemovitosti nebo dražební vyhláška v rámci další činnosti exekutora.
- že uvedl všechny osoby, které tvoří jeho domácnost k datu podání žádosti o podporu.
- že skutečnosti uvedené v žádosti jsou platné k datu podání žádosti o podporu,

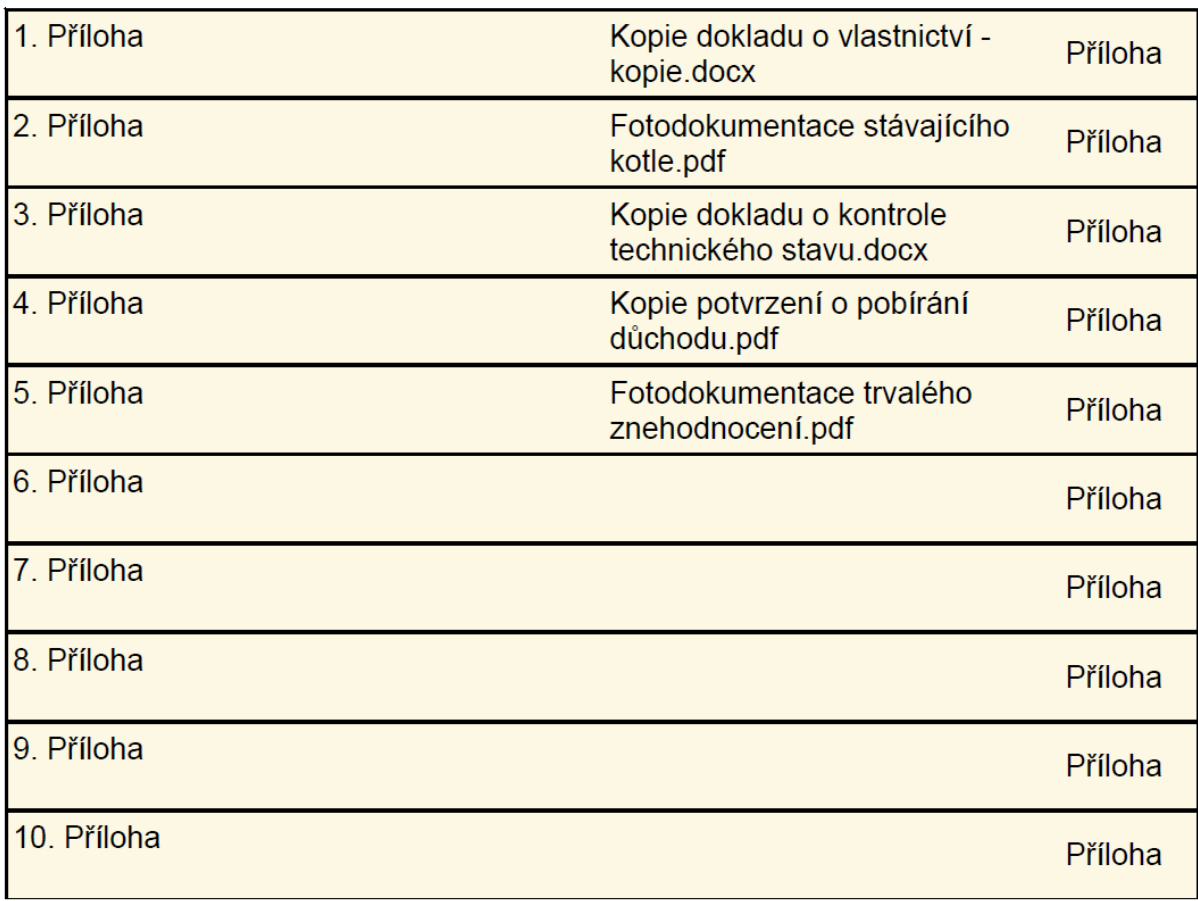

Svým podpisem žadatel stvrzuje, že všechny údaje uvedené v této žádosti jsou úplné, správné a pravdivé.

⊠ Souhlasím se zpracováním osobních údajů v rámci administrace projektu Kraje Vysočina s názvem "Kotlíkové dotace v Kraji Vysočina pro nízkopříjmové domácnosti II", číslo CZ.05.01.02/03/23\_045/0002255 (zaškrtněte - nezbytné pro další administraci žádosti!)

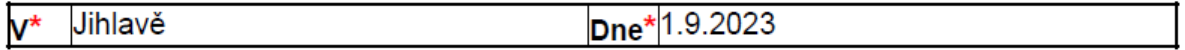

\* Povinný údaj